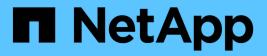

# **Migration of VMs**

NetApp Solutions NetApp July 31, 2024

This PDF was generated from https://docs.netapp.com/us-en/netapp-solutions/vmware/migrate-vms-to-ontap-datastore.html on July 31, 2024. Always check docs.netapp.com for the latest.

# **Table of Contents**

| igration of VMs                      |
|--------------------------------------|
| Migrate VMs to Amazon EC2 using FSxN |

# **Migration of VMs**

## **Migrate VMs to ONTAP Datastores**

Author: Suresh Thoppay

VMware vSphere by Broadcom supports VMFS, NFS, and vVol datastores for hosting virtual machines. Customers have the option to create those datastores with hyper converged infrastructures or with centralized shared storage systems. Customers often see the value with hosting on ONTAP based storage systems to provide space efficient snapshots and clones of Virtual machines, flexiblity to choose various deployment models across the datacenters and clouds, operational efficiency with monitoring and alerting tools, security, governance and optional compliance tools to inspect VM data, etc,.

VMs hosted on ONTAP datastores can be protected using SnapCenter Plugin for VMware vSphere (SCV). SCV creates storage based snapshots and also replicates to remote ONTAP storage system. Restores can be performed either from Primary or Secondary storage systems.

Customers has flexibility to choose Cloud Insights or Aria Operations or combination of both or other third party tools that use ONTAP api to troubleshoot, performance monitoring, reporting and alert notification features.

Customers can easily provision datastore using ONTAP Tools vCenter Plug-in or its API and VMs can be migrated to ONTAP datastores even while it is powered on.

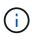

Some VMs which are deployed with external management tool like Aria Automation, Tanzu (or other Kubernetes flavors) are usually depends on VM storage policy. If migrating between the datastores within same VM storage policy, it should be of less impact for the applications. Check with Application owners to properly migrate those VMs to new datastore. vSphere 8 introduced vMotion notification to prepare application for the vMotion.

## **Network Requirements**

It is assumed that dual storage network is already in place for the ONTAP datastore to provide connectivity, fault tolerance and performance boost.

Migration of VMs across the vSphere hosts are also handled by the VMKernel interface of the vSphere host. For hot migration (powered on VMs), VMKernel interface with vMotion enabled service is used and for cold migration (powered off VMs), VMKernel interface with Provisioning service enabled is consumed to move the data. If no valid interface was found, it will use the management interface to move the data which may not be desirable for certain use cases.

| Storage                                | ~   | VM | kerr   | nel adapters |        |                  |   |           |   |                |   |              |   |                  |   |
|----------------------------------------|-----|----|--------|--------------|--------|------------------|---|-----------|---|----------------|---|--------------|---|------------------|---|
| Storage Adapters                       | - 1 | AD | DNET   | WORKING R    | EFRESH |                  |   |           |   |                |   |              |   |                  |   |
| Storage Devices                        | - 1 | AU | D NL I | NORRING R    | LINESI |                  |   |           |   |                |   |              |   |                  |   |
| Host Cache Configuration               | - 1 |    |        | Device       | т      | Network Label    | т | Switch    | т | IP Address     | т | TCP/IP Stack | т | Enabled Services | 1 |
| Protocol Endpoints                     | - 1 | :  | >>     | 🛄 vmk0       |        | Agmt 181         |   | B DSwitch |   | 10.61.181.213  |   | Default      |   | Management       |   |
| I/O Filters                            | - 1 | :  | >>     | 😇 vmk1       |        | 음) vSAN 3376     |   | DSwitch   |   | 172.21.120.103 |   | Default      |   | VSAN             |   |
| Networking                             | ~   | :  | >>     | 🖭 vmk2       |        | A vMotion 3373   |   | DSwitch   |   | 172.21.117.113 |   | Default      |   | vMotion +2       |   |
| Virtual switches                       | -1  | :  | >>     | 💬 vmk3       |        | 倫 iSCSI A - 1172 |   | DSwitch   |   | 10.63.172.91   |   | Default      |   | -                |   |
| VMkernel adapters<br>Physical adapters | -1  | :  |        | 🖭 vmk4       |        | 🙈 iSCSI B - 1172 |   | DSwitch   |   | 10.63.172.92   |   | Default      |   |                  |   |
| RDMA adapters                          | - 1 | :  | >>     | 😇 vmk5       |        | 🚇 Data A - 3374  |   | B DSwitch |   | 172.21.118.123 |   | Default      |   | 2                |   |
| TCP/IP configuration                   | - 1 | :  | >>     | 🖭 vmk6       |        | A VLAN 3418      |   | DSwitch   |   | 172.21.162.103 |   | Default      |   | Provisioning     |   |
| Virtual Machines                       | ~   |    |        |              |        |                  |   |           |   |                |   |              |   |                  |   |

When you edit the VMKernel interface, here is the option to enable the required services.

| mk2 - Edit Settings | esxi-hc-03.sddc.net                      | app.com                  |                         | 0                |
|---------------------|------------------------------------------|--------------------------|-------------------------|------------------|
| Port properties     | TCP/IP stack                             | Default                  | •                       |                  |
| IPv4 settings       | MTU (Bytes)                              | 9000                     |                         |                  |
| IPv6 settings       |                                          |                          |                         |                  |
|                     | Available services                       |                          |                         |                  |
|                     | Enabled services                         | VMotion                  | vSphere Replication NFC | NVMe over RDMA   |
|                     |                                          | Fault Tolerance logging  | VSAN Witness            |                  |
|                     |                                          | Management               | VSphere Backup NFC      |                  |
|                     |                                          | VSphere Replication      | NVMe over TCP           |                  |
|                     |                                          |                          |                         |                  |
|                     |                                          |                          |                         | CANCEL           |
|                     | east two high-spee<br>d Provisioning VMk | d active uplink nics are | e available for the po  | ortgroup used by |

## **VM Migration Scenarios**

vMotion is often used to migrate the VMs irrespective of its power state. Additional considerations and migration procedure for specific scenarios is available below.

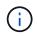

Understand VM Conditions and Limitation of vSphere vMotion before proceeding with any VM migration options.

Follow the procedure below to migrate VMs to new Datastore using UI.

1. With vSphere Web Client, select the Datastore from the storage inventory and click on VMs tab.

| $\equiv$ vSphere Client $$ Q Search in all environme | ents                                                  |
|------------------------------------------------------|-------------------------------------------------------|
| <<br>D                                               | Summary Monitor Configure Permissions Files Hosts VMs |
| <ul> <li></li></ul>                                  | Virtual Machines VM Templates                         |

2. Select the VMs that needs to be migrated and right click to select Migrate option.

| 🔲 🗄 🔀 gke-admin-ws-1-28-repeat    | Actions - 4 Objects |   | 32.78 GE |
|-----------------------------------|---------------------|---|----------|
| □ □ □ □ □ □ □ □ □ □ □ □ □ □ □ □ □ | Power               | > | 46.51 GB |
|                                   | Guest OS            | > |          |
| ✓ # ammerdb-01                    | Snapshots           | > | 16.31 GB |
| Pammerdb-02                       | 🛱 Migrate           |   | 15.55 GB |
| Pammerdb-03                       | VM Policies         | > | 15.44 GB |
| Mammerdb-04                       | Template            | > | 18.41 GB |
|                                   |                     |   |          |

3. Choose option to change storage only, Click Next

| 4 Virtual Machines -<br>Migrate | Select a migration type<br>Change the virtual machines' compute resource, storage, or both.                                                                                                    | × |
|---------------------------------|----------------------------------------------------------------------------------------------------|---|
| 1 Select a migration type       | Change compute resource only<br>Migrate the virtual machines to another host or cluster.                                                                                                    |   |
| 2 Select storage                | Change storage only     Migrate the virtual machines' storage to a compatible datastore or datastore cluster.                                                                                                    |   |
| 3 Ready to complete             | <ul> <li>Change both compute resource and storage</li> <li>Migrate the virtual machines to a specific host or cluster and their storage to a specific datastore or datastore cluster.</li> <li>Cross vCenter Server export</li> <li>Migrate the virtual machines to a vCenter Server not linked to the current SSO domain.</li> </ul> |   |
|                                 | CANCEL                                                                                                    | T |

4. Select the desired VM Storage Policy and pick the datastore that is compatible. Click Next.

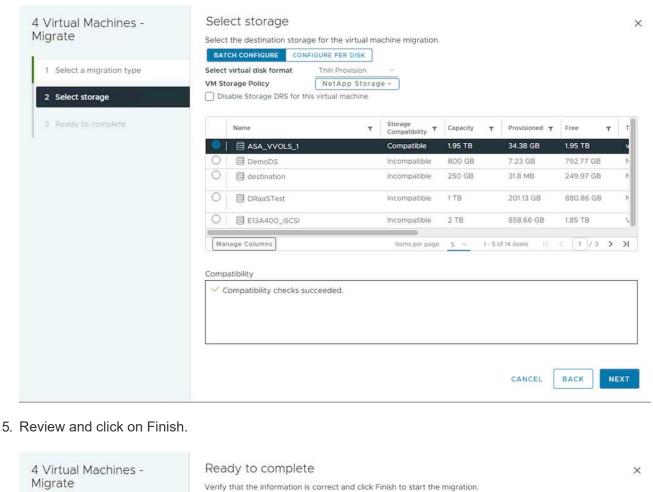

1 Select a migration type

2 Select storage

3 Ready to complete

| Migration Type    |  |
|-------------------|--|
| Virtual Machine   |  |
| Storage           |  |
| VM storage policy |  |
| Disk Format       |  |

#### Change storage. Leave VM on the original compute resource Migrating 4 VMs ASA\_VVOLS\_1 NetApp Storage Thin Provision

CANCEL BACK

To migrate VMs using PowerCLI, here is the sample script.

FINISH

```
#Authenticate to vCenter
Connect-VIServer -server vcsa.sddc.netapp.local -force
# Get all VMs with filter applied for a specific datastore
$vm = Get-DataStore 'vSanDatastore' | Get-VM Har*
#Gather VM Disk info
$vmdisk = $vm | Get-HardDisk
#Gather the desired Storage Policy to set for the VMs. Policy should be
available with valid datastores.
$storagepolicy = Get-SPBMStoragePolicy 'NetApp Storage'
#set VM Storage Policy for VM config and its data disks.
$vm, $vmdisk | Get-SPBMEntityConfiguration | Set-
SPBMEntityConfiguration -StoragePolicy $storagepolicy
#Migrate VMs to Datastore specified by Policy
$vm | Move-VM -Datastore (Get-SPBMCompatibleStorage -StoragePolicy
$storagepolicy)
#Ensure VM Storage Policy remains compliant.
$vm, $vmdisk | Get-SPBMEntityConfiguration
```

Follow the procedure below to migrate VMs to new Datastore using UI.

1. With vSphere Web Client, select the Cluster from the Host and Cluster inventory and click on VMs tab.

| (1) (2) (2) (2) (2) (2) (2) (2) (2) (2) (2 | C ID VCf-m01-cl01 ACTIONS<br>Summary Monitor Configure Permissions Hosts VMs Datastores Networks Updates |
|--------------------------------------------|----------------------------------------------------------------------------------------------------|
| ✓                                          | Virtual Machines VM Templates vApps                                                                      |
| ✓ []] vcf-m01-cl01                         | Quick Filter 🗸 Enter value                                                                               |

2. Select the VMs that needs to be migrated and right click to select Migrate option.

| gke-admin-ws-1-28-repeat | Actions - 4 Objects |   | 32.78 GE |
|--------------------------|---------------------|---|----------|
| 🗍 🗄 🔂 gke-admin-ws-asy   | Power               | > | 46.51 GB |
| 5                        | Guest OS            | > |          |
| ✓ # ammerdb-01           | Snapshots           | > | 16.31 GB |
| Ammerdb-02               | 🛱 Migrate           |   | 15.55 GB |
| Mammerdb-03              | VM Policies         | > | 15.44 GB |
| Mammerdb-04              | Template            | > | 18.41 GB |
|                          |                     |   |          |

3. Choose option to change storage only, Click Next

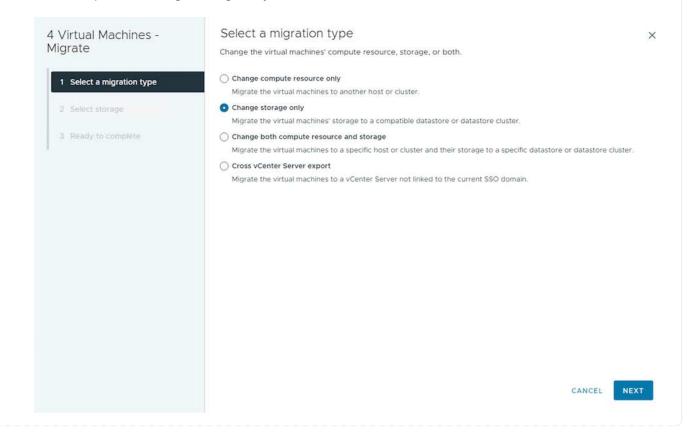

4. Select the desired VM Storage Policy and pick the datastore that is compatible. Click Next.

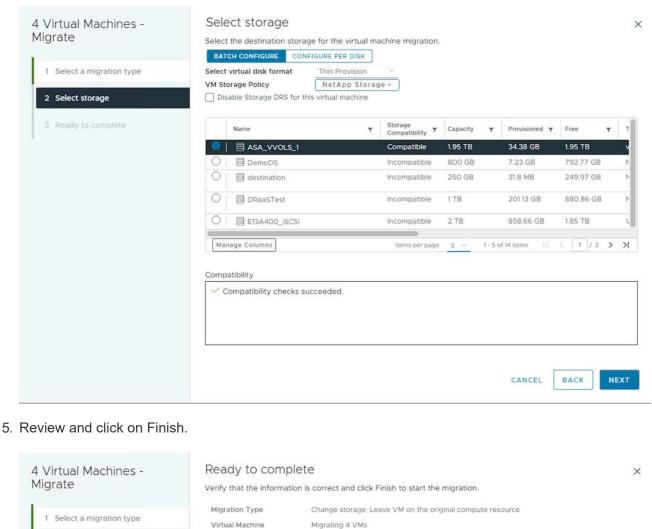

2 Select storage

3 Ready to complete

| Virtual Machine   |  |
|-------------------|--|
| Storage           |  |
| VM storage policy |  |
| Disk Format       |  |

Change storage. Leave VM on the original compute re Migrating 4 VMs ASA\_VVOLS\_1 NetApp Storage Thin Provision

CANCEL BACK

FINISH

To migrate VMs using PowerCLI, here is the sample script.

```
#Authenticate to vCenter
Connect-VIServer -server vcsa.sddc.netapp.local -force
# Get all VMs with filter applied for a specific cluster
$vm = Get-Cluster 'vcf-m01-cl01' | Get-VM Aria*
#Gather VM Disk info
$vmdisk = $vm | Get-HardDisk
#Gather the desired Storage Policy to set for the VMs. Policy should be
available with valid datastores.
$storagepolicy = Get-SPBMStoragePolicy 'NetApp Storage'
#set VM Storage Policy for VM config and its data disks.
$vm, $vmdisk | Get-SPBMEntityConfiguration | Set-
SPBMEntityConfiguration -StoragePolicy $storagepolicy
#Migrate VMs to Datastore specified by Policy
$vm | Move-VM -Datastore (Get-SPBMCompatibleStorage -StoragePolicy
$storagepolicy)
#Ensure VM Storage Policy remains compliant.
$vm, $vmdisk | Get-SPBMEntityConfiguration
```

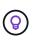

When Datastore Cluster is in use with fully automated storage DRS (Dynamic Resource Scheduling) and both (source & target) datastores are of same type (VMFS/NFS/vVol), Keep both datastores in same storage cluster and migrate VMs from source datastore by enabling maintenance mode on the source. Experience will be similar to how compute hosts are handled for maintenance.

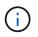

Refer CPU Compatibility and vSphere Enhanced vMotion Compatibility when source and target hosts are of different CPU family or model.

Follow the procedure below to migrate VMs to new Datastore using UI.

1. With vSphere Web Client, select the Cluster from the Host and Cluster inventory and click on VMs tab.

| () <b>(</b> ) <b>(</b> ) <b>(</b> ) | C         Cf-m01-cl01         : ACTIONS           Summary         Monitor         Configure         Permissions         Hosts         VMs         Datastores         Networks         Updates |
|-------------------------------------|----------------------------------------------------------------------------------------------------|
|                                     | Virtual Machines VM Templates vApps                                                                                                    |
| <ul> <li>vcf-m01-cl01</li> </ul>    | Quick Filter Y Enter value                                                                                                    |

2. Select the VMs that needs to be migrated and right click to select Migrate option.

| gke-admin-ws-1-28-repeat      | Actions - 4 Objects |   | 32.78 GE    |
|-------------------------------|---------------------|---|-------------|
| 🗌 🎚 🛱 <u>gke-admin-ws-asv</u> | Power<br>Guest OS   | > | 46.51 GB    |
| ✓ # a hammerdb-01             | Snapshots           | > | 16.31 GB    |
| Mammerdb-02                   | 🗟 Migrate           |   | 15.55 GB    |
| Mammerdb-03                   | VM Policies         | > | 15.44 GB    |
| I ammerdb-04                  | Template            | > | 18.41 GB    |
|                               |                     |   | 252 2 21 23 |

3. Choose option to change compute resource and storage, Click Next

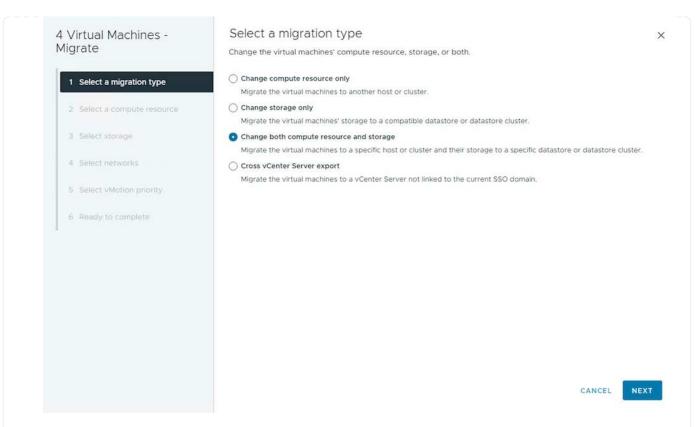

4. Navigate and pick the right cluster to migrate.

| 4 Virtual Machines -<br>Migrate                                                                                                    | Select a compute resource<br>Select a cluster, host, vApp or resource pool to run the virtual machines.                                                                                                    | ×  |
|----------------------------------------------------------------------------------------------------|----------------------------------------------------------------------------------------------------|----|
| 1       Select a migration type         2       Select a compute resource         3       Select storage         4       Select networks         5       Select vMotion priority         6       Ready to complete | Select a cluster, host, vApp or resource pool to run the virtual machines. <ul> <li>                 vcf-m01-vc01.sddc.netapp.com                 <li>                 vcf-wkld-vc01.sddc.netapp.com                 <li>                 vcf-wkld-01-DC</li></li></li></ul> |    |
|                                                                                                    | CANCEL BACK NEX                                                                                                    | (T |

5. Select the desired VM Storage Policy and pick the datastore that is compatible. Click Next.

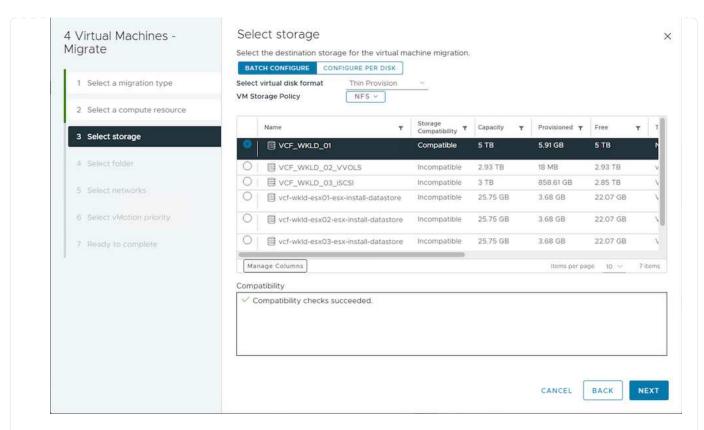

6. Pick the VM folder to place the target VMs.

| 4 Virtual Machines -<br>Migrate | Select folder<br>Select the destination virtual machine folder for the virtual machine migration.<br>Select location for the virtual machine migration. | ×    |
|---------------------------------|----------------------------------------------------------------------------------------------------|------|
| 1 Select a migration type       | vcf-wkld-01-DC     Discovered virtual machine                                                                                                    |      |
| 2 Select a compute resource     | > Discovered virtual machine                                                                                                    |      |
| 3 Select storage                |                                                                                                    |      |
| 4 Select folder                 |                                                                                                    |      |
| 5 Select networks               |                                                                                                    |      |
| 6 Select vMotion priority       |                                                                                                    |      |
| 7 Ready to complete             |                                                                                                    |      |
|                                 | ✓ Compatibility checks succeeded.                                                                                                    |      |
|                                 |                                                                                                    |      |
|                                 | CANCEL                                                                                                    | BACK |
| Select the target port group    | D.                                                                                                    |      |

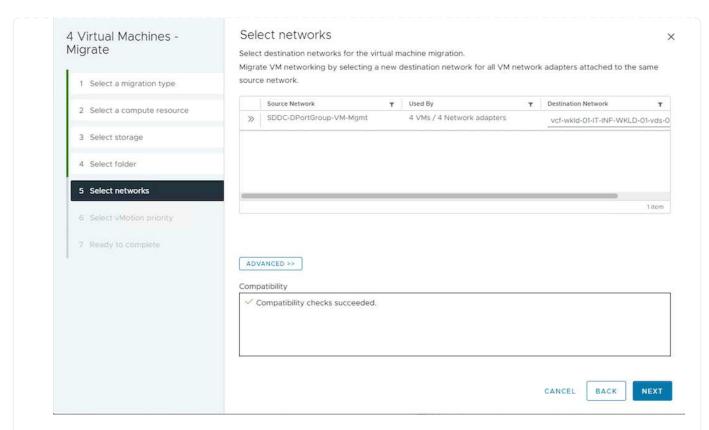

#### 8. Review and click on Finish.

| Migrate       Verify that the information is correct and click Finish to start the migration.         1       Select a migration type         2       Select storage         3       Ready to complete    Verify that the information is correct and click Finish to start the migration. Migration Type Change storage. Leave VM on the original compute resource Virtual Machine Migrating 4 VMs Storage ASA_VVOLS_1 VM storage policy NetApp Storage Disk Format Thin Provision | 4 Virtual Machines -        | Ready to comp                                                                                                    |              |              | ×    |
|----------------------------------------------------------------------------------------------------|-----------------------------|----------------------------------------------------------------------------------------------------|--------------|--------------|------|
| 1     Select a migration type     Virtual Machine     Migrating 4 VMs       2     Select storage     Storage     ASA_VVOLS_1       VM storage policy     NetApp Storage                                                                                                    | Migrate                     | Migrate     Verify that the information is correct and click Finish to start the migration.       1 Select a migration type     Migration Type     Change storage. Leave VM on the original compute resource       2 Select storage     Virtual Machine     Migrating 4 VMs       Storage     ASA_VVOLS_1       VM storage policy     NetApp Storage | 1.           |              |      |
| 2 Select storage Storage ASA_VVOLS_1<br>VM storage policy NetApp Storage                                                                                                    | 1 Select a migration type   |                                                                                                    |              | ute resource |      |
|                                                                                                    | 2 Select storage            |                                                                                                    | ASA_VVOLS_1  |              |      |
|                                                                                                    | 3 Ready to complete         | 1.000                                                                                                    |              |              |      |
|                                                                                                    | *                           |                                                                                                    |              |              |      |
|                                                                                                    |                             |                                                                                                    |              |              |      |
|                                                                                                    |                             |                                                                                                    |              |              |      |
|                                                                                                    |                             |                                                                                                    |              |              |      |
|                                                                                                    |                             |                                                                                                    |              |              |      |
|                                                                                                    |                             |                                                                                                    |              |              |      |
|                                                                                                    |                             |                                                                                                    |              |              |      |
|                                                                                                    |                             |                                                                                                    |              |              |      |
|                                                                                                    |                             |                                                                                                    |              |              |      |
| CANCEL BACK FINISH                                                                                                    |                             |                                                                                                    |              | CANCEL BACK  | NISH |
| migrate VMs using PowerCLI, here is the sample script.                                                                                                    | o migrate VMs using PowerCL | I, here is the sar                                                                                                    | nple script. |              |      |

```
#Authenticate to vCenter
Connect-VIServer -server vcsa.sddc.netapp.local -force
# Get all VMs with filter applied for a specific cluster
$vm = Get-Cluster 'vcf-m01-cl01' | Get-VM Aria*
#Gather VM Disk info
$vmdisk = $vm | Get-HardDisk
#Gather the desired Storage Policy to set for the VMs. Policy should be
available with valid datastores.
$storagepolicy = Get-SPBMStoragePolicy 'NetApp Storage'
#set VM Storage Policy for VM config and its data disks.
$vm, $vmdisk | Get-SPBMEntityConfiguration | Set-
SPBMEntityConfiguration -StoragePolicy $storagepolicy
#Migrate VMs to another cluster and Datastore specified by Policy
$vm | Move-VM -Destination (Get-Cluster 'Target Cluster') -Datastore
(Get-SPBMCompatibleStorage -StoragePolicy $storagepolicy)
#When Portgroup is specific to each cluster, replace the above command
with
$vm | Move-VM -Destination (Get-Cluster 'Target Cluster') -Datastore
(Get-SPBMCompatibleStorage -StoragePolicy $storagepolicy) -PortGroup
(Get-VirtualPortGroup 'VLAN 101')
#Ensure VM Storage Policy remains compliant.
$vm, $vmdisk | Get-SPBMEntityConfiguration
```

Follow the procedure below to migrate VMs to new vCenter server which is listed on same vSphere Client UI.

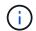

For additional requirements like source and target vCenter versions,etc., check vSphere documentation on requirements for vMotion between vCenter server instances

1. With vSphere Web Client, select the Cluster from the Host and Cluster inventory and click on VMs tab.

| vSphere Client Q Search in all environments        |                                                                                                    |
|----------------------------------------------------|----------------------------------------------------------------------------------------------------|
| <u>(1)</u> (2) (2) (2) (2) (2) (2) (2) (2) (2) (2) | C III vcf-m01-cl01 EACTIONS<br>Summary Monitor Configure Permissions Hosts VMs Datastores Networks Updates |
|                                                    | Virtual Machines VM Templates vApps                                                                        |
| ✓ (□) vcf-m01-cl01                                 | Quick Filter 😪 Enter value                                                                                 |

2. Select the VMs that needs to be migrated and right click to select Migrate option.

| 🗌 🗄 🥵 gke-admin-ws-1-28-repeat | Actions - 4 Objects   |   | 32.78 GE |
|--------------------------------|-----------------------|---|----------|
| 🗍 🗄 🛱 <u>gke-admin-ws-asv</u>  | Power                 | > | 46.51 GB |
| ✓ III III hammerdb-01          | Guest OS<br>Snapshots | > | 16.31 GB |
| Mammerdb-02                    | 🗟 Migrate             |   | 15.55 GB |
| ✓ # a hammerdb-03              | VM Policies           | > | 15.44 GB |
| ✓ III  hammerdb-04             | Template              | > | 18.41 GB |

3. Choose option to change compute resource and storage, Click Next

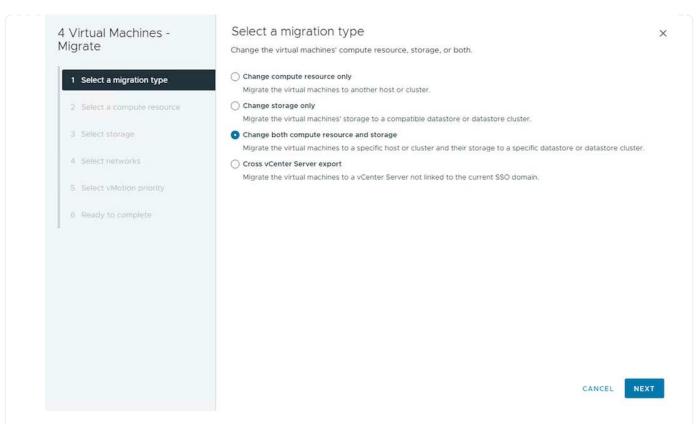

4. Select the target cluster in target vCenter server.

| 4 Virtual Machines -<br>Migrate                                                                                                    | Select a compute resource × Select a cluster, host, vApp or resource pool to run the virtual machines.                                              |
|----------------------------------------------------------------------------------------------------|----------------------------------------------------------------------------------------------------|
| <ol> <li>Select a migration type</li> <li>Select a compute resource</li> <li>Select storage</li> <li>Select networks</li> <li>Select vMotion priority</li> <li>Ready to complete</li> </ol> | <ul> <li>© vcf-wkld-vc01.sddc.netapp.com</li> <li>© vcf-wkld-vc01.sddc.netapp.com</li> <li>© vcf-wkld-01-DC</li> <li>&gt; IT-INF-WKLD-01</li> </ul> |
|                                                                                                    | Compatibility          Compatibility checks succeeded.         CANCEL       BACK                                                                    |

5. Select the desired VM Storage Policy and pick the datastore that is compatible. Click Next.

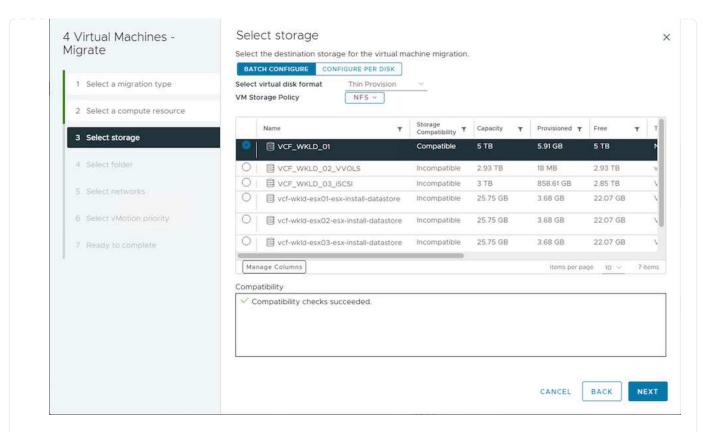

6. Pick the VM folder to place the target VMs.

| 4 Virtual Machines -<br>Migrate | Select folder<br>Select the destination virtual machine folder for the virtual machine migration. |
|---------------------------------|---------------------------------------------------------------------------------------------------|
|                                 | Select location for the virtual machine migration.                                                |
| 1 Select a migration type       | ✓ I vcf-wkid-01-DC                                                                                |
|                                 | Discovered virtual machine                                                                        |
| 2 Select a compute resource     | > E vCLS                                                                                          |
| 3 Select storage                |                                                                                                   |
| 4 Select folder                 |                                                                                                   |
| 5 Select networks               |                                                                                                   |
| 6 Select vMotion priority       |                                                                                                   |
| 7 Ready to complete             |                                                                                                   |
|                                 |                                                                                                   |
|                                 | Compatibility checks succeeded.                                                                   |
|                                 |                                                                                                   |
|                                 | CANCEL BACK N                                                                                     |
|                                 |                                                                                                   |
| elect the target port grou      |                                                                                                   |

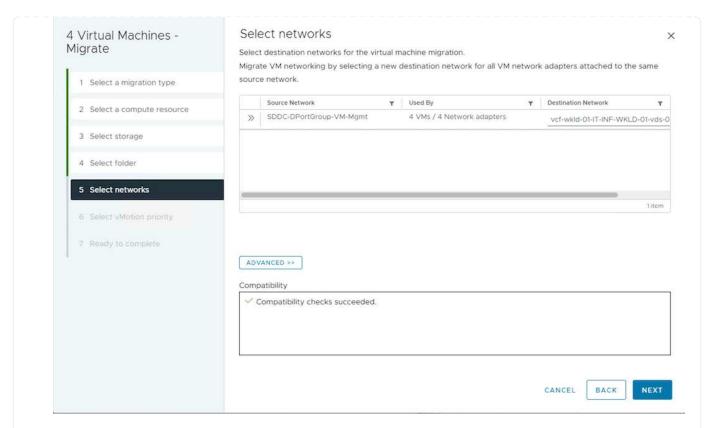

8. Review the migration options and click Finish.

| 4 Virtual Machines -<br>Migrate                                  | Ready to compl<br>Verify that the information                                    | ete                                                                                                    |          |      | ×      |
|------------------------------------------------------------------|----------------------------------------------------------------------------------|----------------------------------------------------------------------------------------------------|----------|------|--------|
| Select a migration type     Select storage     Ready to complete | Migration Type<br>Virtual Machine<br>Storage<br>VM storage policy<br>Disk Format | Change storage. Leave VM on the original compute<br>Migrating 4 VMs<br>ASA_VVOLS_1<br>NetApp Storage<br>Thin Provision | resource |      |        |
| To migrate VMs using PowerCLI                                    | , here is the sam                                                                | nple script.                                                                                                    | CANCEL   | ВАСК | FINISH |

```
#Authenticate to Source vCenter
$sourcevc = Connect-VIServer -server vcsa01.sddc.netapp.local -force
$targetvc = Connect-VIServer -server vcsa02.sddc.netapp.local -force
# Get all VMs with filter applied for a specific cluster
$vm = Get-Cluster 'vcf-m01-cl01' -server $sourcevc| Get-VM Win*
#Gather the desired Storage Policy to set for the VMs. Policy should be
available with valid datastores.
$storagepolicy = Get-SPBMStoragePolicy 'iSCSI' -server $targetvc
#Migrate VMs to target vCenter
$vm | Move-VM -Destination (Get-Cluster 'Target Cluster' -server
$targetvc) -Datastore (Get-SPBMCompatibleStorage -StoragePolicy
$storagepolicy -server $targetvc) -PortGroup (Get-VirtualPortGroup)
'VLAN 101' -server $targetvc)
$targetvm = Get-Cluster 'Target Cluster' -server $targetvc | Get-VM
Win*
#Gather VM Disk info
$targetvmdisk = $targetvm | Get-HardDisk
#set VM Storage Policy for VM config and its data disks.
$targetvm, $targetvmdisk | Get-SPBMEntityConfiguration | Set-
SPBMEntityConfiguration -StoragePolicy $storagepolicy
#Ensure VM Storage Policy remains compliant.
$targetvm, $targetvmdisk | Get-SPBMEntityConfiguration
```

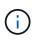

This scenario assumes the communication exists between the vCenter servers. Otherwise check the across datacenter location scenario listed below. For prerequisites, check vSphere documentation on Advanced Cross vCenter vMotion

Follow the procedure below to migrate VMs to differnt vCenter server using UI.

1. With vSphere Web Client, select the source vCenter server and click on VMs tab.

| ≡ vSphere Client Q Search in all e                                                   | Vironments C O Sthoppay@SDDC.NETAPP.COM                                                                                                    | ~ |
|--------------------------------------------------------------------------------------|----------------------------------------------------------------------------------------------------|---|
| ()) B; E; Q;                                                                         | C         Rep VCSa-hc.sddc.netapp.com         : ACTIONS           Summary Monitor Configure Permissions Datacenters Hosts & Clusters VMs Datastores Networks Linked vCenter Server Systems Extensions Updates |   |
| <ul> <li>vcsa-hc.sddc.netapp.com</li> <li>Datacenter</li> <li>HMC Cluster</li> </ul> | Virtual Machines VM Templates vApps Ouick Filter value                                                                                                    |   |

2. Select the VMs that needs to be migrated and right click to select Migrate option.

| 🗌 🗄 gke-admin-ws-1-28-repeat | Actions - 4 Objects |   | 32.78 GE |
|------------------------------|---------------------|---|----------|
| 🗍 🗄 🔂 gke-admin-ws-asv       | Power               | > | 46.51 GB |
| <u> </u>                     | Guest OS            | > |          |
| ✓ # ammerdb-01               | Snapshots           | > | 16.31 GB |
| V B hammerdb-02              | 뒍 Migrate           |   | 15.55 GB |
| V B hammerdb-03              | VM Policies         | > | 15.44 GB |
| Mammerdb-04                  | Template            |   | 18.41 GB |
|                              | Template            |   |          |

3. Choose option Cross vCenter Server export, Click Next

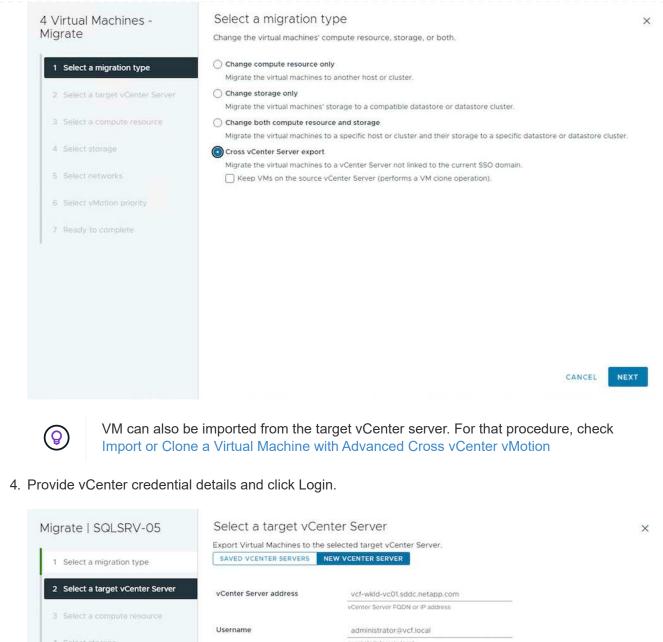

| Migrate   SQLSRV-05              | Select a target vCent             | er Server                                       |     |               | × |
|----------------------------------|-----------------------------------|-------------------------------------------------|-----|---------------|---|
|                                  | Export Virtual Machines to the se | lected target vCenter Server.                   |     |               |   |
| 1 Select a migration type        | SAVED VCENTER SERVERS             | N VCENTER SERVER                                |     |               |   |
| 2 Select a target vCenter Server | vCenter Server address            | vcf-wkld-vc01.sddc.netapp.com                   |     |               |   |
| 3 Select a compute resource      |                                   | vCenter Server FQDN or IP address               |     |               |   |
| 4 Select storage                 | Username                          | administrator@vcf.local<br>example@domain.local |     |               |   |
| 5 Select networks                | Password                          |                                                 | 0   |               |   |
| 6 Ready to complete              | Save vCenter Server address (j)   | Password                                        |     |               |   |
|                                  | LOGIN                             |                                                 |     |               |   |
|                                  | Loon                              |                                                 |     |               |   |
|                                  |                                   |                                                 |     |               |   |
|                                  |                                   |                                                 |     |               |   |
|                                  |                                   |                                                 |     |               |   |
|                                  |                                   |                                                 |     |               |   |
|                                  |                                   |                                                 |     |               | _ |
|                                  |                                   |                                                 | CAI | NCEL BACK NEX | Ţ |
|                                  |                                   |                                                 |     |               |   |
| Confirm and Accept the SS        | SL certificate thumbprint         | of vCenter server                               |     |               |   |

21

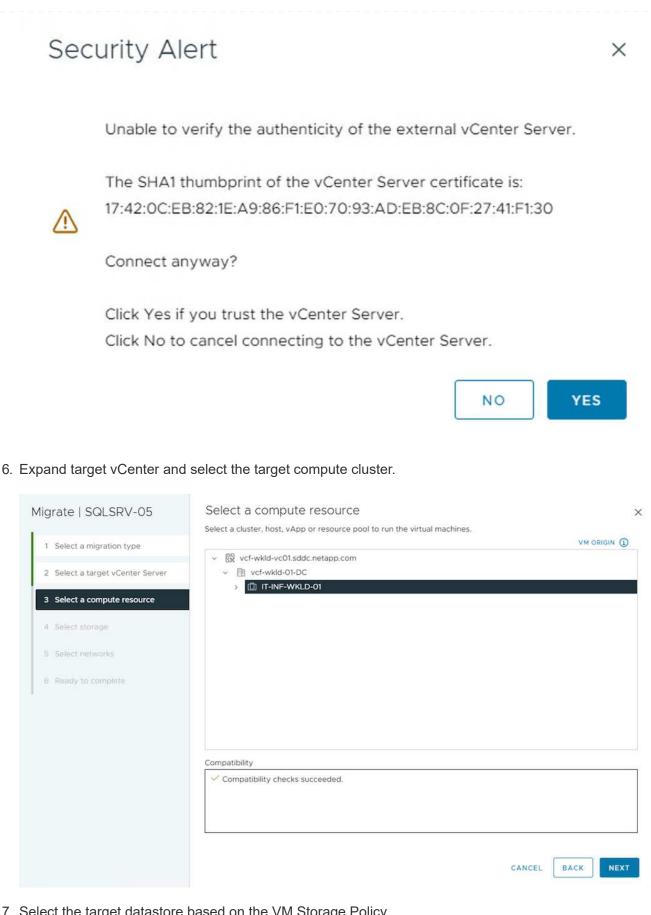

7. Select the target datastore based on the VM Storage Policy.

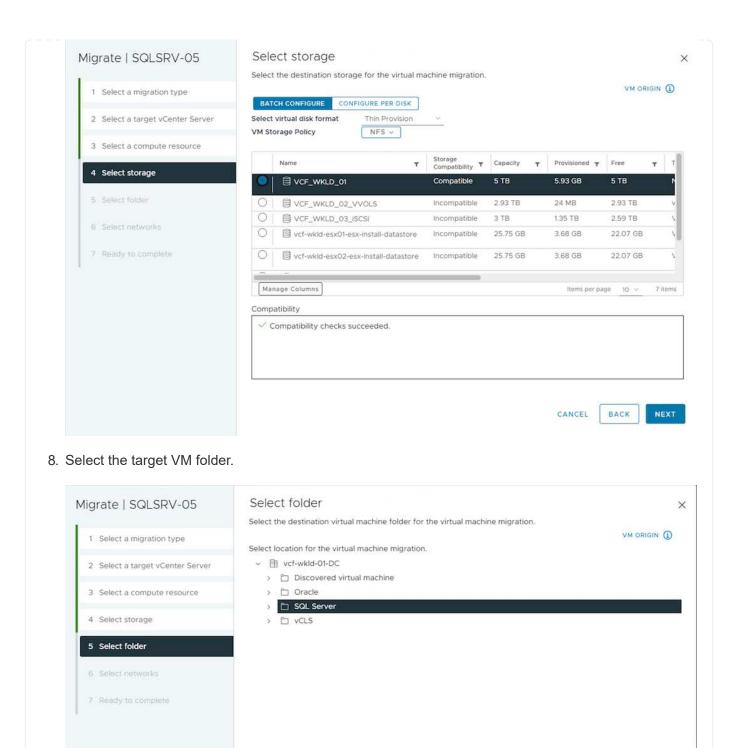

9. Pick the VM portgroup for each network interface card mapping.

Compatibility checks succeeded.

CANCEL

BACK

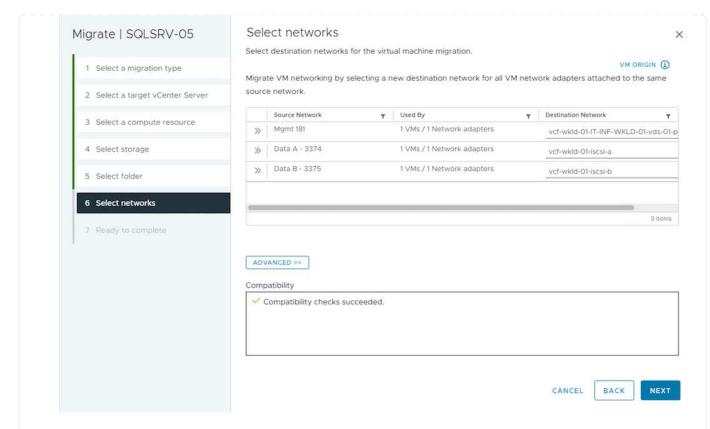

10. Review and click Finish to start the vMotion across the vCenter servers.

| 1igrate   SQLSRV-05              | Ready to comp                                |                                                                                         |                    |
|----------------------------------|----------------------------------------------|-----------------------------------------------------------------------------------------|--------------------|
| 1 Select a migration type        | Verify that the information                  | ion is correct and click Finish to start the migration.                                 | VM ORIGIN (        |
| 2 Select a target vCenter Server | Migration Type<br>Virtual Machine<br>vCenter | Change compute resource and storage<br>SQLSRV-05<br>vcf-wkld-vc01.sddc.netapp.com       |                    |
| 3 Select a compute resource      | Folder                                       | SQL Server                                                                              |                    |
| 4 Select storage                 | Cluster                                      | IT-INF-WKLD-01<br>Virtual network adapters from 3 networks will be reassigned to new de | stination networks |
| 5 Select folder                  | Storage                                      | VCF_WKLD_01                                                                             |                    |
| 6 Select networks                | VM storage policy<br>Disk Format             | NFS<br>Thin Provision                                                                   |                    |
| 7 Ready to complete              |                                              |                                                                                         |                    |
|                                  |                                              |                                                                                         |                    |
|                                  |                                              |                                                                                         |                    |
|                                  |                                              |                                                                                         |                    |
|                                  |                                              |                                                                                         |                    |
|                                  |                                              |                                                                                         |                    |
|                                  |                                              |                                                                                         |                    |
|                                  |                                              |                                                                                         |                    |

To migrate VMs using PowerCLI, here is the sample script.

```
#Authenticate to Source vCenter
$sourcevc = Connect-VIServer -server vcsa01.sddc.netapp.local -force
$targetvc = Connect-VIServer -server vcsa02.sddc.netapp.local -force
# Get all VMs with filter applied for a specific cluster
$vm = Get-Cluster 'Source Cluster' -server $sourcevc| Get-VM Win*
#Gather the desired Storage Policy to set for the VMs. Policy should be
available with valid datastores.
$storagepolicy = Get-SPBMStoragePolicy 'iSCSI' -server $targetvc
#Migrate VMs to target vCenter
$vm | Move-VM -Destination (Get-Cluster 'Target Cluster' -server
$targetvc) -Datastore (Get-SPBMCompatibleStorage -StoragePolicy
$storagepolicy -server $targetvc) -PortGroup (Get-VirtualPortGroup)
'VLAN 101' -server $targetvc)
$targetvm = Get-Cluster 'Target Cluster' -server $targetvc | Get-VM
Win*
#Gather VM Disk info
$targetvmdisk = $targetvm | Get-HardDisk
#set VM Storage Policy for VM config and its data disks.
$targetvm, $targetvmdisk | Get-SPBMEntityConfiguration | Set-
SPBMEntityConfiguration -StoragePolicy $storagepolicy
#Ensure VM Storage Policy remains compliant.
$targetvm, $targetvmdisk | Get-SPBMEntityConfiguration
```

#### Migration of VMs across datacenter locations

- When Layer 2 traffic is stretched across datacenters either by using NSX Federation or other options, follow the procedure for migrating VMs across vCenter servers.
- HCX provides various migration types including Replication Assisted vMotion across the datacenters to move VM without any downtime.
- Site Recovery Manager (SRM) is typically meant for Disaster Recovery purposes and also often used for planned migration utilizing storage array based replication.
- Continous Data Protection (CDP) products use vSphere API for IO (VAIO) to intercept the data and send a copy to remote location for near zero RPO solution.
- Backup and Recovery products can also be utilized. But often results in longer RTO.
- BlueXP Disaster Recovery as a Service (DRaaS) utilizes storage array based replication and automates certain tasks to recover the VMs at target site.

#### Migration of VMs in hybrid cloud environment

- Configure Hybrid Linked Mode and follow the procedure of Migration of VMs across vCenter servers in same SSO domain
- HCX provides various migration types including Replication Assisted vMotion across the datacenters to move VM while it is powered on.
  - TR 4942: Migrate Workloads to FSx ONTAP datastore using VMware HCX
  - TR-4940: Migrate workloads to Azure NetApp Files datastore using VMware HCX Quickstart guide
  - Migrate workloads to NetApp Cloud Volume Service datastore on Google Cloud VMware Engine using VMware HCX - Quickstart guide
- BlueXP Disaster Recovery as a Service (DRaaS) utilizes storage array based replication and automates certain tasks to recover the VMs at target site.
- With supported Continous Data Protection (CDP) products that use vSphere API for IO (VAIO) to intercept the data and send a copy to remote location for near zero RPO solution.

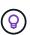

When the source VM resides on block vVol datastore, it can be replicated with SnapMirror to Amazon FSx for NetApp ONTAP or Cloud Volumes ONTAP (CVO) at other supported cloud providers and consume as iSCSI volume with cloud native VMs.

### **VM Template Migration Scenarios**

VM Templates can be managed by vCenter Server or by a content library. Distribution of VM templates, OVF and OVA templates, other types of files are handled by publishing it in local content library and remote content libraries can subscribe to it.

- VM templates stored on vCenter inventory can be converted to VM and use the VM migration options.
- OVF and OVA templates, other types of files stored on content library can be cloned to other content libraries.
- Content library VM Templates can be hosted on any datastore and needs to be added into new content library.

1. In vSphere Web Client, right click on the VM template under VM and Templates folder view and select option to convert to VM.

|                                      | <<br>B)                                                     | win10-t             | template      | ACTIO    | INS                 |
|--------------------------------------|-------------------------------------------------------------|---------------------|---------------|----------|---------------------|
| ]] 🗗 🖹 🔗                             | Sum                                                         | mary I              | Monitor Confi | gure     | Permissions I       |
|                                      | V                                                           | VM Template Details |               |          |                     |
|                                      |                                                             |                     | Guest OS      | <b>1</b> | Microsoft Windo     |
|                                      | r                                                           | -                   | VMware Tools  | Not      | running, version:12 |
|                                      |                                                             | 巴                   | DNS Name (1)  | DES      | KTOP-HGNBVPL        |
|                                      |                                                             |                     | IP Addresses  |          |                     |
|                                      |                                                             |                     | Encryption    | Not      | encrypted           |
| > C RTP                              | Actions - win10-te                                          |                     |               |          |                     |
| > 🗅 Tanzu                            | p <sup>®</sup> New VM from                                  |                     |               |          |                     |
| <ul> <li>Templates</li> </ul>        | ¢ <sup>₽</sup> Convert to Vi<br>¢ <sup>₽</sup> Clone to Tem |                     | ine           |          |                     |
| 団 ESXi-8.0-U1a<br>例 vdbench template | f <sup>®</sup> Clone to Libra                               |                     |               |          |                     |
| win10-template                       |                                                             |                     |               | -11      | Notes               |
| win2019 template                     | Move to folde<br>Rename                                     | er                  |               |          |                     |
| 剧 win2022-template                   | Edit Notes                                                  |                     |               |          |                     |
|                                      | Tags & Custo                                                | m Attribute         | es            | >        |                     |
|                                      | Add Permissio                                               | on                  |               |          |                     |
|                                      | Alarms                                                      |                     |               | >        | No not              |
|                                      | Remove from                                                 | Inventory           |               |          |                     |
| Recent Tasks Alarms                  | Delete from D                                               | Disk                |               |          | 4                   |
| Task Name <b>T</b> Target            | VSAN                                                        |                     |               | >        | Ŧ                   |
| mport OVF package [.]] <u>HMC (</u>  | NetApp ONT                                                  | AP tools            |               | >        |                     |

1. In vSphere Web Client, select Content Libraries

| G Home                                | _ |
|---------------------------------------|---|
| Shortcuts                             | _ |
| 器 Inventory                           |   |
| Content Libraries                     |   |
| % Workload Management                 |   |
| Global Inventory Lists                |   |
| Policies and Profiles                 |   |
| 🛛 Auto Deploy                         |   |
| Hybrid Cloud Services                 |   |
| V Developer Center                    |   |
| Administration                        |   |
| l Tasks                               |   |
| Events                                |   |
| Tags & Custom Attributes              |   |
| ☆ Lifecycle Manager                   |   |
| SnapCenter Plug-in for VMware vSphere |   |
| NetApp ONTAP tools                    |   |
| Cloud Provider Services               |   |
| © NSX                                 |   |
| WWware Aria Operations Configuration  |   |
| Skyline Health Diagnostics            |   |

- 2. Select the content library in which the item you like to clone
- 3. Right click on the item and click on Clone Item ..

| vSphere Client Q Search in all environ | nments                                                                                                    |                                                                                         |
|----------------------------------------|----------------------------------------------------------------------------------------------------|-----------------------------------------------------------------------------------------|
|                                        | CLO1 : ACTIONS                                                                                                    |                                                                                         |
|                                        | Summary Templates Other Types Subscriptions                                                                                                    |                                                                                         |
|                                        | Oulck Filter      Enter value     Security                                                                                                    | Last Motified Tractices Tractices Tractices Tractices                                   |
|                                        | Image: Ware         ↑         Guest OS         Stored<br>Locally         Security<br>Compliant         Size           Image: Image: Image | Last ModRed Last Sync Content<br>Date Library UUD Content<br>O4/03/202 CL01 umrvapico 2 |
|                                        | D. ONTADA9<br>12.1.5<br>Actions - NetApp ONTAP-9.12.1.5                                                                                                    | 4, 50857 P m.vm/warc.<br>M ontertilbrar<br>y/tem9940<br>e220-167-4                      |
|                                        | C Update Item                                                                                                    | e42-aec:9-f<br>6ee55956e<br>39:110a60<br>9:70:467                                       |
|                                        | Clone item                                                                                                    | 986a0-211C31<br>146103                                                                  |
|                                        | Edit Notes<br>Rename                                                                                                    |                                                                                         |
|                                        | Tags                                                                                                    |                                                                                         |
|                                        | to Delete                                                                                                    |                                                                                         |
| ! If using                             | action menu, make sure corre                                                                                                    | ect target object is listed to perform action.                                          |
| Select the target co                   | ontent library and click on OK.                                                                                                    |                                                                                         |
| Clone Librar                           | y Item   NetApp ONTAP-9                                                                                                    | 9.12.1.5                                                                                |
|                                        | y item   hetapp on a                                                                                                    | //2.1.0                                                                                 |
| Name                                   | NetApp ONTAP-9.12.1.5                                                                                                    |                                                                                         |
| Notes                                  |                                                                                                    |                                                                                         |
|                                        |                                                                                                    |                                                                                         |
|                                        |                                                                                                    | 2                                                                                       |
| Name                                   | Notes                                                                                                    | Creation Date                                                                           |
| 0   CL01                               |                                                                                                    | 9/26/2023, 5:02:03 PM                                                                   |
| CL02                                   |                                                                                                    | 4/1/2024, 12:37:51 PM                                                                   |
|                                        |                                                                                                    |                                                                                         |
|                                        |                                                                                                    |                                                                                         |
|                                        |                                                                                                    |                                                                                         |
|                                        |                                                                                                    |                                                                                         |
|                                        |                                                                                                    |                                                                                         |
|                                        |                                                                                                    |                                                                                         |
|                                        |                                                                                                    | CANCEL                                                                                  |
|                                        |                                                                                                    |                                                                                         |
| /alidate the item is                   | available on target content lib                                                                                                    | ary.                                                                                    |
|                                        |                                                                                                    |                                                                                         |
|                                        |                                                                                                    |                                                                                         |
|                                        |                                                                                                    |                                                                                         |
|                                        |                                                                                                    |                                                                                         |
|                                        |                                                                                                    |                                                                                         |
|                                        |                                                                                                    |                                                                                         |
|                                        |                                                                                                    |                                                                                         |
|                                        |                                                                                                    |                                                                                         |
|                                        |                                                                                                    |                                                                                         |

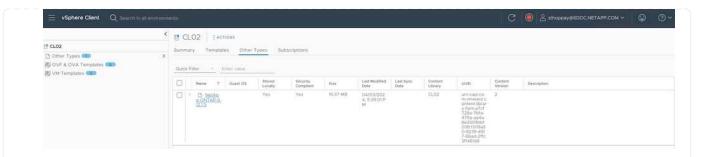

Here is the sample PowerCLI script to copy the content libary items from content library CL01 to CL02.

```
#Authenticate to vCenter Server(s)
$sourcevc = Connect-VIServer -server 'vcenter01.domain' -force
$targetvc = Connect-VIServer -server 'vcenter02.domain' -force
#Copy content library items from source vCenter content library CL01 to
target vCenter content library CL02.
Get-ContentLibaryItem -ContentLibary (Get-ContentLibary 'CL01' -Server
$sourcevc) | Where-Object { $_.ItemType -ne 'vm-template' } | Copy-
ContentLibaryItem -ContentLibrary (Get-ContentLibary 'CL02' -Server
$targetvc)
```

1. In vSphere Web Client, select the VM and right click to choose Clone as Template in Library

|                                         | C                                       | e      | 0.0                                         | arti  | 0.46                |       |
|-----------------------------------------|-----------------------------------------|--------|---------------------------------------------|-------|---------------------|-------|
|                                         | () Artises - SQLSHV-01<br>Rowar         |        | S                                           |       |                     | Natio |
| (1) (1)++++(1)                          | Guest OS                                | 100    |                                             |       |                     |       |
| (b mp-ecc02                             | Secondarias                             | 5 H    | Virtual N                                   | (achi | ne Details          |       |
| (3) rtp-exx00<br>(3) rtp-exx004         | Correcte Consile                        |        | 2012/001                                    |       |                     |       |
| () ()-exects                            | (B) Migrate                             |        | -                                           |       | werstatus           |       |
| 団 mp-esei06<br>位 Hp-ece001              | Clone                                   | 2      | P Clore to: Vyta                            |       |                     |       |
| ₫ ttp-sc0t                              | Fault Trievance                         | 2      | 49 Core to Tampiste                         |       |                     | -     |
| 라 Harvett2<br>값 SCV 4.9 Data Bro        | VM Policies                             | -      | # Core as Terr                              | -     | to Library          |       |
| SnapCenter Serve                        | r' Template                             | > @    |                                             | 0     | cryptics            |       |
| 31 104_18PVER_01<br>(3) SOLSRV-01       | Compathing                              | ÷      |                                             | 5     | 7                   |       |
| 25 SOLSHV-02<br>(3) SOLSHV-03           | Export System Loga                      |        |                                             |       |                     |       |
| () S0LSRV-04                            | dit Kott Kettings                       | 1      |                                             |       |                     | .0    |
| 章 SOLSRV-05<br>台 SOLSRV-05              | Move to forder .                        |        |                                             |       |                     | :8    |
| (2: SOLSRV-07                           | Wetration                               | 3400.3 | With O Mirg used<br>8. O BB steriory active |       |                     |       |
| db souseview                            | Edit Notes                              | 10.04  |                                             |       |                     |       |
| (D TextVMD)                             | Tags & Custom Attributes                | 5 m    |                                             |       |                     |       |
| (B) Veesm Backsal Se                    |                                         | 200 J  | tier Provenner ()                           |       |                     |       |
| D VHnark30-Terro                        | ana Add Permission                      |        |                                             | 11.11 | 150506033870        |       |
| (2 VMware vCantor                       | Sera Alaema                             | 2.1    |                                             |       |                     |       |
| (\$ Wield                               | Remove from inventory                   | 20040  | Sect                                        |       |                     |       |
| @ wellO-terrelate                       |                                         | 2.04   | Tant arm 25%                                | -     | . 791               |       |
| <ul> <li>Becard Tasks Alarma</li> </ul> | - Deliene from Disk                     |        |                                             |       |                     |       |
| an tare . Tearl                         | +SA04                                   | 2 10   |                                             | +     | 10Mar               |       |
| Mari as setue mistore 🖉 👘               | 120 TextApp CNTAP tools                 | 21     |                                             |       | and the local holes | ing/  |
| Manage Columns   00 - He                | a SnapCenter Ituguin for VMware uSphere | 5      |                                             |       |                     |       |

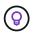

When VM template is selected to clone in libary, it can only store it as OVF & OVA template and not as VM template.

2. Confirm Template type is selected as VM Template and follow answering the wizard to complete the operation.

| SQLSRV-01 - Clone Virtual<br>Machine To Template | Basic information                       |                    |                          | ×  |
|--------------------------------------------------|-----------------------------------------|--------------------|--------------------------|----|
| 1 Basic information                              | Template type                           | VM Template        |                          |    |
|                                                  | Name                                    | SQLSRV-01          |                          |    |
| 2 Location                                       | Notes                                   |                    |                          |    |
| 3 Select a compute resource                      | Select a folder for the temp            | Nato               |                          | h. |
| 4 Select storage                                 | <ul> <li>v vcsa-hc.sddc.neta</li> </ul> |                    |                          |    |
| 5 Ready to complete                              | > 🗄 Datacenter                          |                    |                          |    |
| 1                                                |                                         |                    |                          |    |
|                                                  |                                         |                    |                          |    |
|                                                  |                                         |                    |                          |    |
|                                                  |                                         |                    |                          |    |
|                                                  |                                         |                    |                          |    |
|                                                  |                                         |                    |                          |    |
|                                                  |                                         |                    |                          |    |
|                                                  |                                         |                    |                          |    |
|                                                  |                                         |                    | CANCEL                   | т  |
|                                                  |                                         |                    |                          |    |
| For additional d                                 | etails on VM temp                       | ates on content li | ibrary, check vSphere VM |    |
| administration g                                 |                                         |                    |                          |    |
|                                                  |                                         |                    |                          |    |
|                                                  |                                         |                    |                          |    |

## **Use Cases**

#### Migration from third party storage systems (including vSAN) to ONTAP datastores.

• Based on where the ONTAP datastore is provisioned, pick the VM migration options from above.

Migration from previous version to latest version of vSphere.

• If in-place upgrade is not possible, can bring up new environment and use the migration options above.

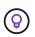

In Cross vCenter migration option, import from target if export option is not available on source. For that procedure, check Import or Clone a Virtual Machine with Advanced Cross vCenter vMotion

• Migrate VMs from each vSphere Cluster to target workload domain.

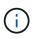

To allow network communication with existing VMs on other clusters on source vCenter, either extend NSX segment by adding the source vcenter vSphere hosts to transport zone or use L2 bridge on edge to allow L2 communication in VLAN. Check NSX documentation of Configure an Edge VM for Bridging

### **Additional Resources**

- vSphere Virtual Machine Migration
- What's New in vSphere 8 for vMotion
- vSphere vMotion Resources
- Tier-0 Gateway Configurations in NSX Federation
- HCX 4.8 User Guide
- VMware Site Recovery Manager Documentation
- BlueXP disaster recovery for VMware

## Migrate VMs to Amazon EC2 using FSxN

#### Migrate VMs to Amazon EC2 using FSxN: Overview

Organizations are accelerating their migrations to cloud computing solutions on AWS, taking advantage of services such as Amazon Elastic Compute Cloud (Amazon EC2) instances and Amazon FSx for NetApp ONTAP (FSx for ONTAP) to modernize their IT infrastructures, achieve cost savings, and improve operational efficiency. These AWS offerings enable migrations that optimize total cost of ownership (TCO) through consumption-based pricing models, enterprise storage features, providing the flexibility and scalability to meet evolving global business demands.

#### Overview

For enterprises deeply invested in VMware vSphere, migrating to AWS is a cost-effective option given the current market conditions, one that presents a unique opportunity.

As these organizations transition to AWS, they seek to capitalize on the cloud's agility and cost benefits while preserving familiar feature sets, particularly when it comes to storage. Maintaining seamless operations with familiar storage protocols—especially iSCSI—processes, tools, and skillsets is crucial when migrating workloads or setting up disaster recovery solutions.

Using the AWS managed storage service FSx for ONTAP for retaining the enterprise storage capabilities, that too coming from any third-party vendor storage from on-premises, enterprises can unlock the power of AWS while minimizing disruption and maximizing their future investments.

This technical report covers how to migrate on-premises VMware vSphere VMs to an Amazon EC2 instance with data disks placed on FSx for ONTAP iSCSI LUNs using the MigrateOps "data-mobility-as-code"

## Solution requirements

There are a number of challenges that VMware customers are currently looking to solve. These organizations want to:

- 1. Leverage enterprise storage capabilities, such as thin provisioning, storage efficiency technologies, zero footprint clones, integrated backups, block-level replication, and tiering. This helps optimize migration efforts and future proof deployment on AWS from Day 1.
- 2. Optimize storage deployments currently on AWS that use Amazon EC2 instances by incorporating FSx for ONTAP and the cost-optimizing features it provides.
- 3. Reduce the total cost of ownership (TCO) of using Amazon EC2 instances with block storage solutions by rightsizing Amazon EC2 instances to meet the required IOPS and throughput parameters. With block storage, Amazon EC2 disk operations have a cap on bandwidth and I/O rates. File storage with FSx for ONTAP uses network bandwidth. In other words, FSx for ONTAP has no VM-level I/O limits.

## Technical components overview

### FSx for ONTAP concepts

Amazon FSx for NetApp ONTAP is a fully managed AWS storage service that provides NetApp® ONTAP® file systems with all the familiar ONTAP data management features, performance, and APIs on AWS. Its high-performance storage supports multiple protocols (NFS, SMB, iSCSI), providing a single service for workloads using Windows, Linux, and macOS EC2 instances.

Since FSx for ONTAP is an ONTAP file system, it brings a host of familiar NetApp features and services with it, including SnapMirror® data replication technology, thin clones, and NetApp Snapshot<sup>™</sup> copies. By leveraging a low-cost capacity tier via data tiering, FSx for ONTAP is elastic and can reach a virtually unlimited scale. Plus, with signature NetApp storage efficiency technology, it reduces storage costs on AWS even further. For more, see Getting started with Amazon FSx for ONTAP.

## **File System**

The central resource of FSx for ONTAP is its file system based on solid-state drive (SSD) storage. When provisioning an FSx for ONTAP file system, the user inputs a desired throughput and storage capacity, and selects an Amazon VPC where the file system will reside.

Users also have a choice between two built-in high-availability deployment models for the file system: Multi-Availability Zone (AZ) or single-AZ deployment. Each of these options offers its own level of durability and availability, which customers can select depending on their use case's business continuity requirements. Multi-AZ deployments consist of dual nodes that replicate seamlessly across two AZs. The more cost-optimized single-AZ deployment option structures the file system in two nodes split between two separate fault domains that both reside within a single AZ.

## Storage Virtual Machines

Data in the FSx for ONTAP file system is accessed through a logical storage partition which is called a storage virtual machine (SVM). An SVM is actually its own file server equipped with its own data and admin access points. When accessing iSCSI LUNs on an FSx for ONTAP file system, the Amazon EC2 instance interfaces directly with the SVM using the SVM's iSCSI endpoint IP address.

While maintaining a single SVM in a cluster is possible, the option of running multiple SVMs in a cluster has a wide range of uses and benefits. Customers can determine the optimal number of SVMs to configure by considering their business needs, including their requirements for workload isolation.

## Volumes

Data within an FSx for ONTAP SVM is stored and organized in structures known as volumes, which act as virtual containers. An individual volume can be configured with a single or multiple LUNs. The data stored in each volume consumes storage capacity in the file system. However, since FSx for ONTAP thinly provisions the volume, the volume only takes up storage capacity for the amount of data being stored.

### The Cirrus Migrate Cloud MigrateOps concept

CMC is a transactable software-as-a-service (SaaS) offering from Cirrus Data Solutions, Inc. which is available via the AWS Marketplace. MigrateOps is a Data-Mobility-as-Code automation feature of CMC that allows you to declaratively manage your data mobility operations at scale using simple operation configurations in YAML. A MigrateOps configuration determines how you want your data mobility tasks to be executed. To learn more about MigrateOps, see About MigrateOps.

MigrateOps takes an automation-first approach, which is purpose-built to streamline the entire process, ensuring cloud-scale enterprise data mobility without operational disruptions. In addition to the already feature-rich functionalities that CMC offers for automation, MigrateOps further adds other automations that are often managed externally, such as:

- OS remediation
- Application cutover and approval scheduling
- · Zero-downtime cluster migration
- Public/Private cloud platform integration
- Virtualization platform integration
- Enterprise storage management integration
- SAN (iSCSI) configuration

With the above tasks fully automated, all the tedious steps in preparing the on-prem source VM (such as adding AWS agents and tools), creation of destination FSx LUNs, setting up iSCSI and Multipath/MPIO at the AWS destination instance, and all the tasks of stopping/starting application services are eliminated by simply specifying parameters in a YAML file.

FSx for ONTAP is used to provide the data LUNs and rightsize the Amazon EC2 instance type, while providing all the features that organizations previously had in their on-premises environments. The MigrateOps feature of CMC will be used to automate all the steps involved, including provisioning mapped iSCSI LUNs, turning this into a predictable, declarative operation.

**Note**: CMC requires a very thin agent to be installed on the source and destination virtual machine instances to ensure secure data transfer from the storage source storage to FSx for ONTAP.

## Benefits of using Amazon FSx for NetApp ONTAP with EC2 instances

FSx for ONTAP storage for Amazon EC2 instances provides several benefits:

- High throughput and low latency storage that provide consistent high performance for the most demanding workloads
- Intelligent NVMe caching improves performance
- Adjustable capacity, throughput, and IOPs can be changed on the fly and quickly adapt to changing storage demands
- · Block-based data replication from on-premises ONTAP storage to AWS

- Multi-protocol accessibility, including for iSCSI, which is widely used in on-premises VMware deployments
- NetApp Snapshot™ technology and DR orchestrated by SnapMirror prevent data loss and speed up recovery
- Storage efficiency features that reduce storage footprint and costs, including thin provisioning, data deduplication, compression, and compaction
- Efficient replication reduces the time it takes to create backups from hours to just minutes, optimizing RTO
- Granular options for file back up and restores using NetApp SnapCenter®

Deploying Amazon EC2 instances with FSx ONTAP as the iSCSI-based storage layer delivers high performance, mission-critical data management features, and cost-reducing storage efficiency features that can transform your deployment on AWS.

Running a Flash Cache, multiple iSCSI sessions, and leveraging a working set size of 5%, it's possible for FSx for ONTAP to deliver IOPS of ~350K, providing performance levels to meet even the most intensive workloads.

Since only network bandwidth limits are applied against FSx for ONTAP, not block storage bandwidth limits, users can leverage small Amazon EC2 instance types while achieving the same performance rates as much larger instance types. Using such small instance types also keeps compute costs low, optimizing TCO.

The ability of FSx for ONTAP to serve multiple protocols is another advantage, one that helps standardize a single AWS storage service for a wide range of existing data and file services requirements. For enterprises deeply invested in VMware vSphere, migrating to AWS is a cost-effective option given the current market conditions, one that presents a unique opportunity.

# Migrate VMs to Amazon EC2 using FSxN: Architecture and Pre-Requisites

This article shows the high-level architecture and deployment pre-requisites for completing the migration.

# High level architecture

The diagram below illustrates the high-level architecture of migrating Virtual Machine Disk (VMDK) data on VMware to AWS using CMC MigrateOps:

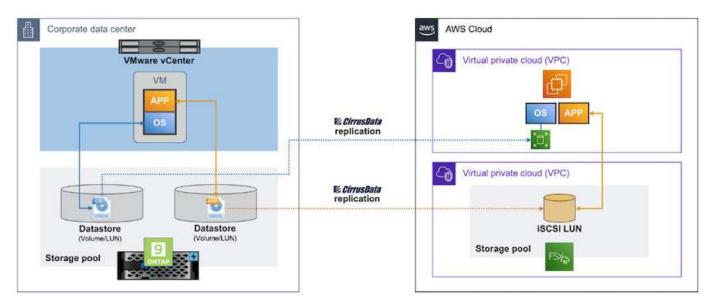

## How to migrate your VMware VMs to AWS using Amazon EC2 and FSx for ONTAP iSCSI

#### Prerequisites

Before starting the walkthrough steps, make sure the following prerequisites are met:

#### On AWS

- An AWS account. This includes permissions for subnets, VPC setup, routing tables, security rule migration, security groups, and other requirements for networking such as load balancing. As with any migration, the most effort and consideration should go into networking.
- Appropriate IAM roles that allow you to provision both FSx for ONTAP and Amazon EC2 instances.
- Route tables and security groups are allowed to communicate with FSx for ONTAP.
- Add an inbound rule to the appropriate security group (see below for more details) to allow for secure data transfer from your on-premises data center to AWS.
- A valid DNS that can resolve public internet domain names.
- Check that your DNS resolution is functional and allows you to resolve host names.
- For optimal performance and rightsizing, use performance data from your source environment to rightsize your FSx for ONTAP storage.
- Each MigrateOps session uses one EIP, hence the quota for EIP should be increased for more parallelism. Keep in mind, the default EIP quota is 5.
- (If Active Directory-based workloads are being migrated) A Windows Active Directory domain on Amazon EC2.

### For Cirrus Migrate Cloud

- A Cirrus Data Cloud account at cloud.cirrusdata.com must be created before using CMC. Outbound communication with the CDN, Cirrus Data endpoints, and software repository via HTTPS must be allowed.
- Allow communication (outbound) with Cirrus Data Cloud services via HTTPS protocol (Port 443).
- For a host to be managed by the CMC project, the deployed CMC software must initiate a one-way outbound TCP connection to Cirrus Data Cloud.
- Allow TCP protocol, Port 443 access to portal-gateway.cloud.cirrusdata.com which is currently at 208.67.222.222.
- Allow HTTP POST requests (via HTTPS connection) with binary data payload (application/octet-stream). This is similar to a file upload.
- Ensure that portal-gateway.cloud.cirrusdata.com is resolvable by your DNS (or via OS host file).
- If you have strict rules for prohibiting product instances to make outbound connections, the "Management Relay" feature of CMC can be used where the outbound 443 connection is from a single, secured non-production host.

**Note**: No storage data is ever sent to the Cirrus Data Cloud endpoint. Only management metadata is sent, and this can be optionally masked so that no real host name, volume name, network IP are included.

For migrating data from on-premises storage repositories to AWS, MigrateOps automates the management of a Host-to-Host (H2H) connection. These are optimized, one-way, TCP-based network connections that CMC uses to facilitate remote migration. This process features always-on compression and encryption that can reduce the amount of traffic by up to eight times, depending on the nature of the data.

Note: CMC is designed so that no production data / I/O leaves the production network during the entire

migration phase. As a result, direct connectivity between the source and destination host is required.

## Migrate VMs to Amazon EC2 using FSxN: Deployment Guide

This article describes the deployment procedure for this migration solutions.

### Configure FSx for ONTAP and Cirrus Data for migration operations

This step-by-step deployment guide shows how to add FSx for ONTAP volume to a VPC. Since these steps are sequential in nature, make sure they are covered in order.

For the purposes of this demonstration, "DRaaSDemo" is the name of the file system created.

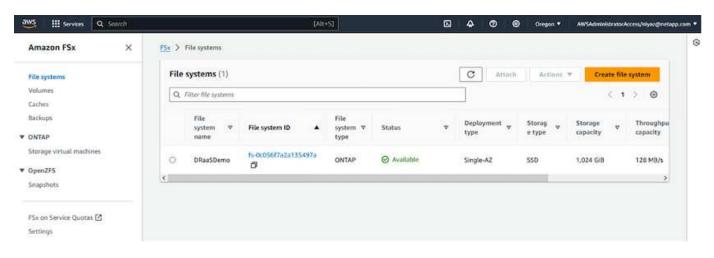

Once your AWS VPC is configured and FSx for ONTAP is provisioned based on your performance requirements, log in to cloud.cirrusdata.com and create a new project or access an existing project.

| CírrusData 🗅                                  |                                      |             |                                                                     |                     |          |              | Niyaz Mohar<br>NetApp | <sup>ned</sup> 🗸 |
|-----------------------------------------------|--------------------------------------|-------------|---------------------------------------------------------------------|---------------------|----------|--------------|-----------------------|------------------|
| My Projects                                   | Hosts Deploy                         | ed          |                                                                     |                     | DEPL     | OY CIRRUS MK | BRATE CLOU            | •                |
| CURRENT PROJECT<br>NetApps-POC-Project        |                                      | IENT RELAYS |                                                                     |                     |          |              |                       |                  |
| Overview                                      | T FILTER                             |             |                                                                     |                     |          | l₹ sc        | ORT BY: REGI          | STERED AT        |
| Data Migration In Migration Hosts             | Name                                 | Version     | 05                                                                  | Host<br>Environment | Check-In | Latency      | Labels                | Actions          |
| H2H Connections                               | migrateops-10243-<br>TestWin2K12VM01 |             | Upuntu linux 20.04 (debian) - 535.0-1051-<br>awa                    |                     |          |              |                       | 1                |
| Migration Sessions MigrateOps (New)           | TestWin2K12VM01                      |             | Microsoft Windows Server 2016<br>Datacenter - 10.014393 build 14383 |                     |          |              |                       | 3                |
| O Integrations                                | migrateops-10232-<br>Ubuntut8VM01    |             | Q ubuntu linux 20.04 (debien) - 3.15.0-1051-<br>ave.                |                     |          |              |                       | :                |
| <ul> <li>Reports</li> <li>Settings</li> </ul> | migrateops-10231-<br>GCSDR-W2K16-02  |             |                                                                     |                     |          |              |                       | :                |
| Help Center                                   | Ubuntu18VM01                         |             | Durantu Inux 18.04 (cettian) - 5.4.0-160-<br>generic                |                     |          |              |                       | 1                |

Before creating the recipe for MigrationOps, AWS Cloud should be added as an integration. CMC provides built-in integration with FSx for ONTAP and AWS. The integration for FSx for ONTAP provides the following automated functionalities:

## Prepare your FSx for ONTAP file system:

· Create new volumes and LUNs that match the source volumes

**Note**: A destination disk in the FSx for ONTAP FS model is a "LUN" that is created on a "Volume" that has enough capacity to contain the LUN plus a reasonable amount of overhead for facilitating snapshots and metadata. The CMC automation takes care of all these details to create the appropriate Volume and the LUN with optional user-defined parameters.

- · Create Host entity (called iGroups in FSx) with the Host Initiator IQN
- · Map newly created volumes to appropriate host entities using mappings
- · Create all other necessary configurations

### Prepare Production Host for iSCSI connection:

- If necessary, install and configure iSCSI feature and set up Initiator.
- If necessary, install and configure multipath (MPIO for Windows) with proper vendor identifiers.
- Adjust system settings, if necessary, according to vendor best practices, e.g. with udev settings on Linux.
- Create and manage iSCSI connections such as persistent/favorite iSCSI targets on Windows.

To configure CMC Integration for FSx for ONTAP and AWS, perform the following steps:

- 1. Log in to the Cirrus Data Cloud portal.
- 2. Go to the Project for which you want to enable the integration.
- 3. Navigate to Integrations  $\rightarrow$  Goodies.
- 4. Scroll to find FSx for NetApp ONTAP and click ADD INTEGRATION.

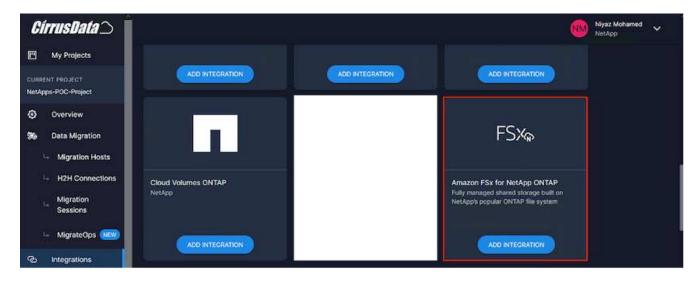

5. Provide a descriptive name (strictly for display purposes) and add the appropriate credentials.

| CírrusData 🗅 🍵                                       |                                                                                                    | Niyaz Mohamed 🗸 😽                                                                                                    |
|------------------------------------------------------|----------------------------------------------------------------------------------------------------|----------------------------------------------------------------------------------------------------|
| My Projects                                          | FSX                                                                                                    | Name*                                                                                                    |
| CURRENT PROJECT<br>NetApps-POC-Project               |                                                                                                    | Integration name                                                                                                    |
| <ul> <li>Overview</li> <li>Data Migration</li> </ul> | Amazon FSx for NetApp ONTAP<br>Fully managed shared storage built on<br>NetApp's popular ONTAP file system | 2. Credentials                                                                                                    |
| 🤟 Migration Hosts                                    |                                                                                                    | Server Address *                                                                                                    |
| + H2H Connections                                    |                                                                                                    | Sener Adons to conoct to Username * Password *                                                                                                    |
| Migration<br>Sessions                                |                                                                                                    | Uservana                                                                                                    |
| 🖙 MigrateOps (1999)                                  |                                                                                                    | 3. Verify Connection From Host                                                                                                    |
| Integrations                                         |                                                                                                    | Deployment*                                                                                                    |
| La Goodies                                           |                                                                                                    | Verbose Logging                                                                                                    |
| - Enabled                                            |                                                                                                    | If enabled, all interactions between the integration and the vendor will be logged. This should only be used for troubleshooting purposes               |
| Reports                                              |                                                                                                    | Skip Windows MPIO Auto Configuration                                                                                                    |
| Settings                                             |                                                                                                    | If enables, Windows MPRO configuration validation and remediation will not be sone automatically during auto allocation. Only applicable to CMC v5.70+. |
| Help Center                                          |                                                                                                    | Swe CANCEL Activate Mindows                                                                                                    |

6. Once the integration is created, during the creation of a new migration session, select Auto Allocate Destination Volumes to automatically allocate new volumes on FSx for ONTAP.

**Note**: New LUNs will be created with the same size as the source volume's size, unless "Migrate to Smaller Volumes" is enabled for the migration.

**Note**: If a host entity (iGroup) doesn't already exist, a new one will be created. All host iSCSI Initiator IQNs will be added to that new host entity.

Note: If an existing host entity with any of the iSCSI initiators already exists, it will be reused.

7. Once done, add the integration for AWS, following the steps on the screen.

| CírrusData)                            |                                                     |                                                                                                    |                                                       | Niyaz Moham<br>NetApp | <sup>ved</sup> 🗸 |
|----------------------------------------|-----------------------------------------------------|----------------------------------------------------------------------------------------------------|-------------------------------------------------------|-----------------------|------------------|
| My Projects                            | Add Integration                                     |                                                                                                    |                                                       |                       |                  |
| CURRENT PROJECT<br>NetApps-POC-Project | You will be able to use this integration within the |                                                                                                    |                                                       |                       |                  |
| Overview                               | aws                                                 | 1. General Information                                                                                    |                                                       |                       |                  |
| 🐝 Data Migration                       | aws                                                 | Name *                                                                                                    |                                                       |                       |                  |
| Migration Hosts     H2H Connections    |                                                     | Use a descriptive name as you will not be able to intridue other                                          | connection parameters set here once they are e        | incryptod and stanid  |                  |
| Migration                              | AWS<br>Cloud Computing Platform by Amazon           | 2. Credentials                                                                                            |                                                       |                       |                  |
| Sessions                               | 1                                                   | Access Key *                                                                                              | Secret*                                               |                       |                  |
| Contegrations                          |                                                     | 3. Verify Connection From Host (Optional)                                                                 |                                                       |                       |                  |
| - Goodies                              |                                                     | Deployment                                                                                                |                                                       | 161                   |                  |
| - Enabled                              |                                                     |                                                                                                    |                                                       |                       |                  |
| Reports                                |                                                     | Verticose Logging<br>If analysis, all interactions between the briegration and the vendor will be logged. | this should only be used for troubleshapting purposes |                       |                  |
| Settings                               |                                                     |                                                                                                    |                                                       |                       |                  |

**Note**: This integration is used while migrating virtual machines from on-premises storage to AWS along with FSx for ONTAP integration.

**Note**: Use management relays to communicate with Cirrus Data Cloud if there is no direct outbound connection for production instances to be migrated.

With Integrations added, it's time to register hosts with the Project. Let's cover this with an example scenario.

#### Host registration scenario

Guest VMware VMs residing on vCenter in on-premises data center:

• Windows 2016 running with SQL Server with three VMDKs including OS and data disks. It is running an active database. The database is located on a data volume backed by two VMDKs.

**Note**: Since the source is a VMware environment and VMDKs are used, the Windows iSCSI Initiator software is not currently configured on this guest VM. To connect to our destination storage via iSCSI, both iSCSI and MPIO will have to be installed and configured. Cirrus Data Cloud integration will perform this installation automatically during the process.

**Note**: The Integration configured in the previous section automates the configuration of the new destination storage in creating the new disks, setting up the host entities and their IQNs, and even remediation of the application VM (host) for iSCSI and multipath configurations.

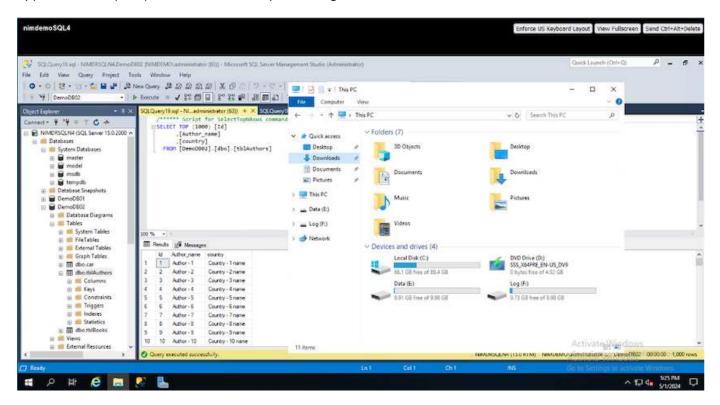

This demonstration will migrate the application VMDKs from each VM to an automatically provisioned and mapped iSCSI volume from FSx for ONTAP. The OS VMDK in this case will be migrated to an Amazon EBS volume as Amazon EC2 instances support this Amazon EBS only as the boot disk.

**Note**: The scale factor with this migration approach is the network bandwidth and the pipe connecting onpremises to AWS VPC. Since each VM has 1:1 host session configured, the overall migration performance depends on two factors:

- Network bandwidth
- Target instance type and ENI bandwidth

The migration steps are as follows:

1. Install CMC agent on each host (Windows and Linux) designated for the migration wave. This can be performed by executing a one-line installation command.

To do this, access Data Migration > Migration Hosts > Click on "Deploy Cirrus Migrate Cloud" and click to select "Windows".

Then, copy the iex command to the host and run it using PowerShell. Once the deployment of the agent is successful, the host will be added to the Project under "Migration hosts".

| Cír      | rusData)                                                                                                    |                                                                                                    |                                                                                    |                                                                                                    |                                        |                    | No.         | e Mohamed<br>Igp |          |
|----------|----------------------------------------------------------------------------------------------------|----------------------------------------------------------------------------------------------------|------------------------------------------------------------------------------------|----------------------------------------------------------------------------------------------------|----------------------------------------|--------------------|-------------|------------------|----------|
|          | My Projects                                                                                                    | Hosts Deploy                                                                                                    | yed                                                                                |                                                                                                    |                                        |                    |             |                  |          |
| NetApps  | t mourct<br>POC-Project<br>Overview                                                                                                    |                                                                                                    | by Cirrus Migrate Cloud                                                            |                                                                                                    | <b>☆</b> ×                             |                    |             | RT BY: REOIS     | TERED AT |
| 411 1    | Data Migration                                                                                                    | Name                                                                                                    | 0<br>LINUX                                                                         |                                                                                                    |                                        | Check-In           | Latency     | Labels           |          |
|          | Higration Hosts<br>H2H Connections                                                                                                    | 10/18/2010                                                                                                    | allation - Windo                                                                   | OWS<br>Jobuing command in provembell to install Circus Migrate Could                                                                                                    |                                        |                    |             |                  |          |
| 4        | Migration Sessions                                                                                                    | • 1000000 lex 75                                                                                                    | ( \$(irm https://get.cirrusdata.                                                   | cloud/install-cmc-win) } -rgc CZNLJKMHX8UHTP5TMEJQ*                                                                                                    | Ō                                      |                    |             |                  |          |
| -        | Integrations<br>Reports                                                                                                    | Unir                                                                                                    | nstall - Window                                                                    | /5                                                                                                    |                                        |                    |             |                  |          |
| 222      | Settings                                                                                                    |                                                                                                    |                                                                                    | gale Cloud after myseller is completed.                                                                                                    |                                        |                    |             |                  |          |
| Ø        | Help Center                                                                                                    | - Upomiling iex 15                                                                                                    | (\$(im https://get.cirrusdata.                                                     | cloud/install-cmc-win) } -uninstall*                                                                                                    | 0                                      | 60 seconds<br>Rot  | 15.72ms     |                  |          |
| 115   Pi | Nacy Policy   DULA   471                                                                                                    | - Minard                                                                                                    |                                                                                    |                                                                                                    |                                        | 41 seconds<br>lige | 1.02ms      |                  | .∰.      |
| 44e      | PROPERTIES     For embBSQL344 Computer name     Computer name     Computer name     Computer name     Resolution     Resolution     Reso | nimENSQUM<br>nindemo.com<br>Domen: Off<br>Enabled<br>Enabled<br>Enabled<br>Todis187.25<br>Microsoft Windows Server 2019 0<br>VMeere, Ios, VMweer Virtual Platt | IE Enhanced Security Co<br>Time sone<br>Produit ID                                 | L2 Administrator Windows PowerShell<br>RaxLam (Deffers) 38<br>Tree Deffers) 16<br>Tree Deffers 16<br>Tree Deffers 16<br>Reffers Winten 1<br>Vents Lost: 0<br>Reffers Winten 1<br>Vents Lost: 0<br>Reg Life Modes: 0<br>Reg Life Modes: 0<br>Reg Life Modes: Cfrouler<br>Macdum file Size: 13 Mp<br>Log Stheare: Clivery Admin 1<br>Mod driver free installed<br>Mod Schart package: installed<br>Mod Schart package: installed<br>Mod Schart package: installed<br>Mod Schart package: installed<br>Mod Schart package: installed<br>Mod Schart package: installed<br>Mod Schart package: installed<br>Mod Schart package: installed<br>Mod Schart package: installed<br>Mod Schart package: installed<br>Mod Schart package: installed<br>Mod Schart package: installed<br>Extracting file: Glang/Migrate/Computed alsocal(Tempil/cdc-<br>Extracting file: Glang/Migrate/Computed/vers/151-SdL.reg<br>Extracting file: Glang/Migrate/Computed/vers/151-SdL.reg<br>Extracting file: Glang/Migrate/Computed/vers/151-SdL.reg<br>Extracting file: Glang/Migrate/Computed/vers/as/sw.get.re<br>Extracting file: Glang/Migrate/Computed/vers/as/sw.get.re<br>Extraction of CvVVers v& Milling - Milling Sw.get.com<br>Extraction of CvVVers v& Milling - Milling Sw.get.com<br>Extr                                   | instalier263689<br>ip<br>ip<br>p<br>de |                    |             |                  |          |
|          | kaceta<br>Jahop Jahon<br>cumenta Jahop D<br>pc Jahon<br>(E) V<br>(E) V<br>(E) V<br>(F) Devices a<br>(F) C                                                                                                    | ()<br>0 Objects<br>ownitexts<br>ideos<br>and drives (4)<br>orei Disk (C)<br>10 Ob free of BR4 (G)<br>g (G)<br>Trull free of BR4 (G)<br>Trull free of BR4 (G)   | Desktop<br>Music<br>DVD Dene (D)<br>SSS SAMPE (D-US DV9<br>O bytes free of 4.32 GP | Initializing Softwere<br>Initializing Completel<br>Initializing completel<br>Non may new start cirrus signate cirrus<br>2000ta-ting alloi Baenon ServicesN(0m<br>2013Dameti daeoon service is now startedI(0m<br>2013Dameti daeoon service is now startedI(0m<br>2013Dameti daeoon service is now startedI(0m<br>2013Dameti daeoon service is now startedI(0m<br>2013Dameti daeoon service is now startedI(0m<br>2013Dameti daeoon service is now startedI(0m<br>2013Dameti daeoon service is now startedI(0m<br>2013Dameti daeoon service is now startedI(0m<br>2013Dameti daeoon service is now startedI(0m<br>2013Daeon service is now startedI(0m<br>2013Daeon service is now service is now service is now service is now service is now service is now service is now service is now service is now service is now service is now service is now service is now service is now service | tor.exe -serv                          | ice start<br>Activ | conserver a |                  |          |

2. Prepare the YAML for each virtual machine.

**Note**: It is a vital step to have a YAML for each VM that specifies the necessary recipe or blueprint for the migration task.

The YAML provides the operation name, notes (description) along with the recipe name as MIGRATEOPS\_AWS\_COMPUTE, the host name (system\_name) and integration name (integration\_name) and the source and destination configuration. Custom scripts can be specified as a before and after cutover action.

```
operations:
        name: Win2016 SQL server to AWS
        notes: Migrate OS to AWS with EBS and Data to FSx for ONTAP
        recipe: MIGRATEOPS AWS COMPUTE
        config:
            system name: Win2016-123
            integration name: NimAWShybrid
            migrateops aws compute:
                region: us-west-2
                compute:
                    instance type: t3.medium
                    availability zone: us-west-2b
                network:
                    vpc id: vpc-05596abe79cb653b7
                    subnet id: subnet-070aeb9d6b1b804dd
                    security group names:
                        - default
                destination:
                    default volume params:
                        volume type: GP2
                    iscsi data storage:
                        integration name: DemoDRaaS
                        default volume params:
                            netapp:
                                qos policy name: ""
                migration:
                    session description: Migrate OS to AWS with EBS and
Data to FSx for ONTAP
                    qos level: MODERATE
                cutover:
                    stop applications:
                        - os shell:
                              script:
                                   - stop-service -name 'MSSQLSERVER'
-Force
                                   - Start-Sleep -Seconds 5
                                   - Set-Service -Name 'MSSQLSERVER'
-StartupType Disabled
                                   - write-output "SQL service stopped
```

```
and disabled"
                         - storage unmount:
                               mountpoint: e
                         - storage unmount:
                               mountpoint: f
                    after cutover:
                         - os shell:
                               script:
                                   - stop-service -name 'MSSQLSERVER'
-Force
                                   - write-output "Waiting 90 seconds to
mount disks..." > log.txt
                                   - Start-Sleep -Seconds 90
                                   - write-output "Now re-mounting disks
E and F for SQL..." >>log.txt
                         - storage unmount:
                               mountpoint: e
                         - storage unmount:
                               mountpoint: f
                         - storage mount all: { }
                         - os shell:
                               script:
                                   - write-output "Waiting 60 seconds to
restart SQL Services..." >>log.txt
                                   - Start-Sleep -Seconds 60
                                   - stop-service -name 'MSSQLSERVER'
-Force
                                   - Start-Sleep -Seconds 3
                                   - write-output "Start SQL Services..."
>>log.txt
                                   - Set-Service -Name 'MSSQLSERVER'
-StartupType Automatic
                                   - start-service -name 'MSSQLSERVER'
                                   - write-output "SQL started" >>log.txt
```

- Once the YAMLs are in place, create MigrateOps configuration. To do this, go to Data Migration > MigrateOps, click on "Start New Operation" and enter the configuration in valid YAML format.
- 4. Click "Create operation".

Note: To achieve parallelism, each host needs to have a YAML file specified and configured.

- 5. Unless the scheduled\_start\_time field is specified in the configuration, the operation will start immediately.
- The operation will now execute and proceed. From the Cirrus Data Cloud UI, you can monitor the progress with detailed messages. These steps automatically include tasks that are normally done manually, such as performing auto allocation and creating migration sessions.

| <i>CírrusData</i> 🔿                                                     | Myaz Mohamed V                                                                                                    |  |  |
|-------------------------------------------------------------------------|----------------------------------------------------------------------------------------------------|--|--|
| My Projects                                                             | e BACK TO OPERATIONS                                                                                                    |  |  |
| CURRENT PROJECT<br>NetApps-POC-Project                                  | InimDRSQLN4 SQL server to AWS     InimDRSQLN4 SQL server to AWS     InimDRSQLN4     Concel operation     Concel operation     Concel operation                                    |  |  |
| Overview                                                                | OFFRATION TASKS CONFIGURATION MIGRATION SESSIONS                                                                                                    |  |  |
| 🏍 Data Migration                                                        | 000000000000000000000000000000000000000                                                                                                    |  |  |
| 4 Migration Hosts                                                       |                                                                                                    |  |  |
| H2H Connections                                                         | 0-0-0-0                                                                                                    |  |  |
| 4 Migration Sessions                                                    | Phase: Preparation                                                                                                    |  |  |
| 👇 MigrateOps 🔫                                                          | 1 O Identify Storage Configuration                                                                                                    |  |  |
| C Integrations                                                          | Inspect system storage configuration to identify existing source and destination volumes information.                                                                             |  |  |
| Reports                                                                 |                                                                                                    |  |  |
| Settings                                                                | 2 O Prepare Source Host ISCSI / MPIO Software                                                                                                    |  |  |
| Help Center                                                             | Install and configure host iscsi initiator and multipath software.                                                                                                    |  |  |
| ToS   Privacy Policy   EULA   AP1<br>Φ 37224 Climus Data Solutions Inc. | 3 Serify and prepare AWS Account<br>Verify and prepare all EC2 related resources for migration purposes in your AWS account. These include AMIs, security groups, key pairs, etc. |  |  |

**Note**: During the host-to-host migration, an additional security group with a rule allowing Inbound 4996 port will be created, which will allow the required port for communication and it will be automatically deleted once the synchronization is complete.

| aws               | E Services                                         | Q. Search |                                              | [A41+5]                                             |          | Ĩ                                                       | 5 4 d    | •  | Oregon • AWS           | AdministratorA | czess/niyaz@notapp.com |
|-------------------|----------------------------------------------------|-----------|----------------------------------------------|-----------------------------------------------------|----------|---------------------------------------------------------|----------|----|------------------------|----------------|------------------------|
| EC2 C             | Xashboard                                          | ×         | EC2 > Security Groups > 19-05caf8531272c7153 | 5 - Cirrus Data Cloud Secure Migration 10           | 1259     |                                                         |          |    |                        |                |                        |
| EC2.0             | Slobal View<br>ts                                  |           | sg-05caf8531272c7153 - 0                     | Cirrus Data Cloud Sec                               | ure Mig  | ration 1025                                             | 9        |    |                        |                | Actions ¥              |
| ♥ Instan          | nces                                               |           | Details                                      |                                                     |          |                                                         |          |    |                        |                |                        |
| Launa<br>Spot     | nce Types<br>ch Templates<br>Requests<br>igs Plans |           | Security group name                          | Security group 10<br><b>()</b> sg-05caf6531272c7153 |          | Description<br>Permissions req<br>for VMs to receive da |          |    | VPC ID<br>Ø vpc-053964 | be79cb653b7    | 22                     |
| Reser<br>Decto    | wed Instances<br>cated Heats                       |           | Ownies<br>0 982589175402                     | Inbound rules count<br>1 Permission entry           |          | Outbound rules court<br>1 Permission entry              | t        |    |                        |                |                        |
| New               | dity Reservation                                   |           | Inbound rules Outbound rules Tags            |                                                     |          |                                                         |          |    |                        |                |                        |
| ♥ imag<br>AMis    |                                                    |           |                                              |                                                     |          |                                                         |          |    |                        |                |                        |
| A248 0            | Catalog                                            |           | Inbound rules (1)                            |                                                     |          |                                                         |          | C  | Managé tags            | Edit i         | sbound rules           |
| ♥ Elasti<br>Volur | ic Block Store                                     |           | Q, Search                                    |                                                     |          |                                                         |          |    |                        |                | 1 > ©                  |
| Snap              |                                                    |           | 🕒 Name v   Security grou                     | up rule v ] IP version                              | v   Туре | ¥ [                                                     | Protocol | φ. | Port range             | 9              | Source                 |
| Lifecy            | yde Manager                                        |           | C Secure H2H Connec sgr-0b1d690              | 788b8f4d IPv4                                       | Custor   | m TCP                                                   | TCP      |    | 4996                   |                | 216.240.30.23/32       |
| * Netw            | ork & Security                                     |           | ¢                                            |                                                     |          |                                                         |          |    |                        |                | >                      |
| Secur             | rity Groups                                        |           |                                              |                                                     |          |                                                         |          |    |                        |                |                        |

7. While this migration session is synchronizing, there is a future step in phase 3 (cutover) with the label "Approval Required." In a MigrateOps recipe, critical tasks (such as migration cutovers) require user approval before they can be executed. Project Operators or Administrators can approve these tasks from the UI. A future approval window can also be created.

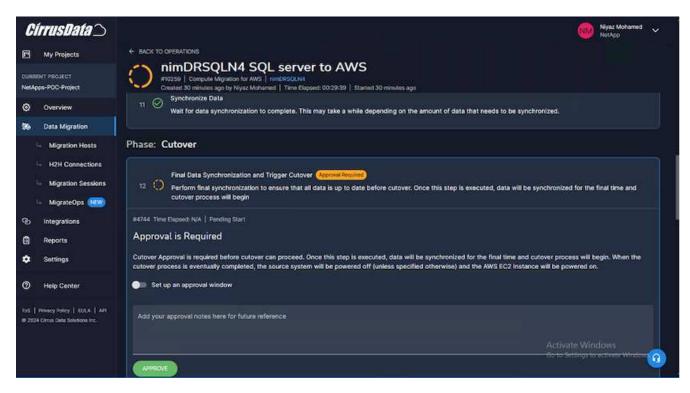

- 8. Once approved, the MigrateOps operation continues with the cutover.
- 9. After a brief moment, the operation will be completed.

| <i>CírrusData</i> ⊃                                        | Niyaz Mohamed 🗸 🗸 Mohamed                                                                                                    |  |  |  |  |  |
|------------------------------------------------------------|----------------------------------------------------------------------------------------------------|--|--|--|--|--|
| My Projects                                                | ← BACK TO OPERATIONS                                                                                                    |  |  |  |  |  |
| CURRENT PROJECT<br>NetApps-POC-Project                     | NIMDRSQLN4 SQL server to AWS<br>IT0259   Compute Migration for MXS   MiNDRSQLN4<br>Created 2 hours ago by Niyaz Mahamed   Time Elipsed: 00.35:10   Started 2 hours ago   Ended 2 hours ago |  |  |  |  |  |
| Overview                                                   | OPERATION TABLES CONFIDURATION MORATION SESSIONS                                                                                                    |  |  |  |  |  |
| 96 Data Migration                                          | 0000000000000000000000000                                                                                                    |  |  |  |  |  |
| Migration Hosts     H2H Connections     Migration Sessions | $ \bigcirc - \oslash - \oslash - \oslash - \oslash - \oslash - \oslash - \oslash - \oslash - \oslash -$                                                                                    |  |  |  |  |  |
| MigrateOps (Rev)     Integrations     Reports              | 1 O Identify Storage Configuration<br>Inspect system storage configuration to identify existing source and destination volumes information.                                                |  |  |  |  |  |
| Settings                                                   | 2 O Prepare Source Host iSCSI / MPIO Software                                                                                                    |  |  |  |  |  |
| Help Center                                                | Install and configure host isosi initiator and multipath software.                                                                                                    |  |  |  |  |  |

**Note**: With the help of Cirrus Data cMotion<sup>™</sup> technology, the destination storage has been kept up-to-date with all the latest changes. Therefore, after approval is given, this entire final cutover process will take a very short time—less than a minute—to complete.

#### **Post-migration verification**

Let's look at the migrated Amazon EC2 instance running the Windows Server OS and the following steps that have completed:

1. Windows SQL Services are now started.

- 2. The database is back online and is using storage from the iSCSI Multipath device.
- 3. All new database records added during migration can be found in the newly migrated database.
- 4. The old storage is now offline.

**Note**: With just one click to submit the data mobility operation as code, and a click to approve the cutover, the VM has successfully migrated from on-premises VMware to an Amazon EC2 instance using FSx for ONTAP and its iSCSI capabilities.

**Note**: Due to AWS API limitation, the converted VMs would be shown as "Ubuntu." This is strictly a display issue and does not affect functionality of the migrated instance. An upcoming release will address this issue.

**Note**: The migrated Amazon EC2 instances can be accessed using the credentials that were used on the onpremises side.

## Migrate VMs to Amazon EC2 using FSxN: Other Possibilities and Conclusion

This article highlight other possibilities for this migration solution as well as concluding the topic.

## Other possibilities

The same approach can be extended to migrate VMs using in-guest storage on on-premises VMs. The OS VMDK can be migrated using CMC and the in-guest iSCSI LUNs can be replicated using SnapMirror. The process requires breaking the mirror and attaching the LUN to the newly migrated Amazon EC2 instance, as depicted in the diagram below.

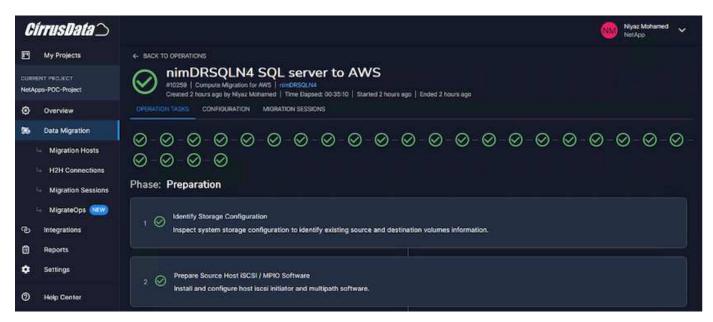

# Conclusion

This document has provided a complete walkthrough of using the MigrateOps feature of CMC to migrate data stored in on-premises VMware repositories to AWS using Amazon EC2 instances and FSx for ONTAP.

The following video demonstrates the migration process from start to finish:

## Migrate VMware VMs to Amazon EC2

To check out the GUI and basic Amazon EBS to FSx for ONTAP local migration, please watch this five-minute demo video:

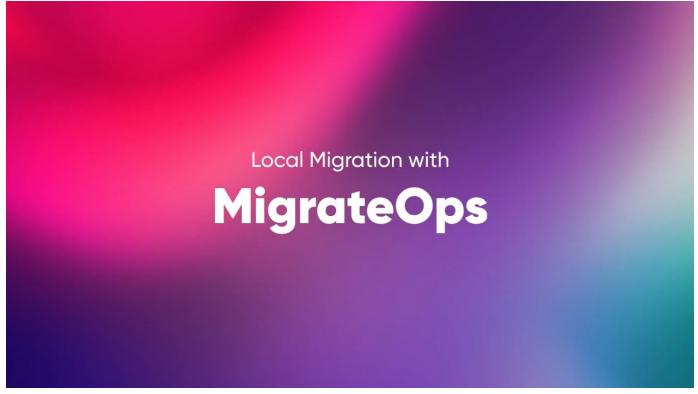

Migrating to any storage in scale with Cirrus Migrate Cloud

## **Copyright information**

Copyright © 2024 NetApp, Inc. All Rights Reserved. Printed in the U.S. No part of this document covered by copyright may be reproduced in any form or by any means—graphic, electronic, or mechanical, including photocopying, recording, taping, or storage in an electronic retrieval system—without prior written permission of the copyright owner.

Software derived from copyrighted NetApp material is subject to the following license and disclaimer:

THIS SOFTWARE IS PROVIDED BY NETAPP "AS IS" AND WITHOUT ANY EXPRESS OR IMPLIED WARRANTIES, INCLUDING, BUT NOT LIMITED TO, THE IMPLIED WARRANTIES OF MERCHANTABILITY AND FITNESS FOR A PARTICULAR PURPOSE, WHICH ARE HEREBY DISCLAIMED. IN NO EVENT SHALL NETAPP BE LIABLE FOR ANY DIRECT, INDIRECT, INCIDENTAL, SPECIAL, EXEMPLARY, OR CONSEQUENTIAL DAMAGES (INCLUDING, BUT NOT LIMITED TO, PROCUREMENT OF SUBSTITUTE GOODS OR SERVICES; LOSS OF USE, DATA, OR PROFITS; OR BUSINESS INTERRUPTION) HOWEVER CAUSED AND ON ANY THEORY OF LIABILITY, WHETHER IN CONTRACT, STRICT LIABILITY, OR TORT (INCLUDING NEGLIGENCE OR OTHERWISE) ARISING IN ANY WAY OUT OF THE USE OF THIS SOFTWARE, EVEN IF ADVISED OF THE POSSIBILITY OF SUCH DAMAGE.

NetApp reserves the right to change any products described herein at any time, and without notice. NetApp assumes no responsibility or liability arising from the use of products described herein, except as expressly agreed to in writing by NetApp. The use or purchase of this product does not convey a license under any patent rights, trademark rights, or any other intellectual property rights of NetApp.

The product described in this manual may be protected by one or more U.S. patents, foreign patents, or pending applications.

LIMITED RIGHTS LEGEND: Use, duplication, or disclosure by the government is subject to restrictions as set forth in subparagraph (b)(3) of the Rights in Technical Data -Noncommercial Items at DFARS 252.227-7013 (FEB 2014) and FAR 52.227-19 (DEC 2007).

Data contained herein pertains to a commercial product and/or commercial service (as defined in FAR 2.101) and is proprietary to NetApp, Inc. All NetApp technical data and computer software provided under this Agreement is commercial in nature and developed solely at private expense. The U.S. Government has a non-exclusive, non-transferrable, nonsublicensable, worldwide, limited irrevocable license to use the Data only in connection with and in support of the U.S. Government contract under which the Data was delivered. Except as provided herein, the Data may not be used, disclosed, reproduced, modified, performed, or displayed without the prior written approval of NetApp, Inc. United States Government license rights for the Department of Defense are limited to those rights identified in DFARS clause 252.227-7015(b) (FEB 2014).

## **Trademark information**

NETAPP, the NETAPP logo, and the marks listed at http://www.netapp.com/TM are trademarks of NetApp, Inc. Other company and product names may be trademarks of their respective owners.